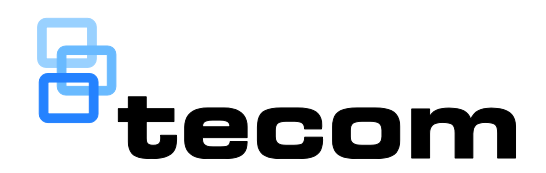

# Challenger*Plus* Installation and Quick Programming **Manual**

P/N MAINST-TS-CHPLUS • REV 1.7 • ISS 16AUG19

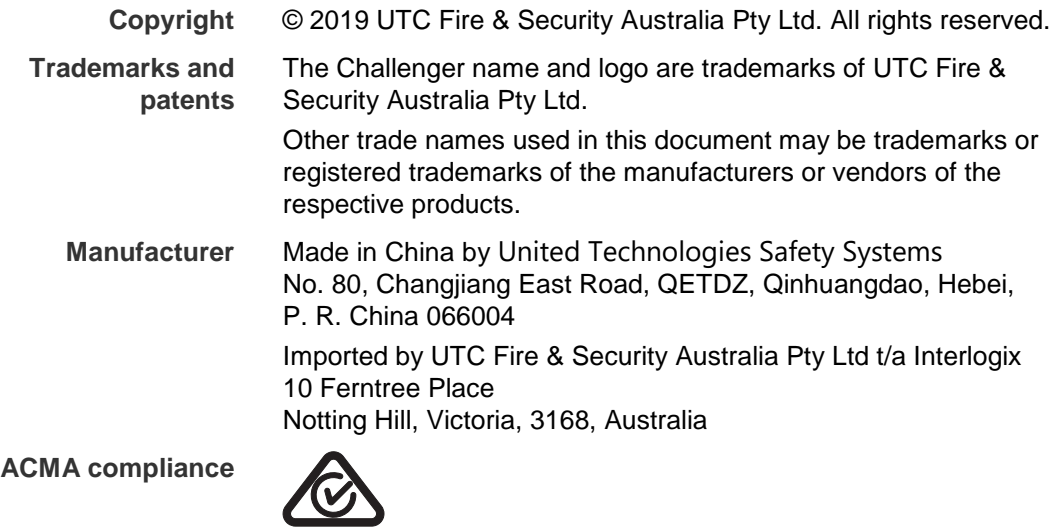

**Contact information** For contact information, see www.interlogix.com.au.

## **Content**

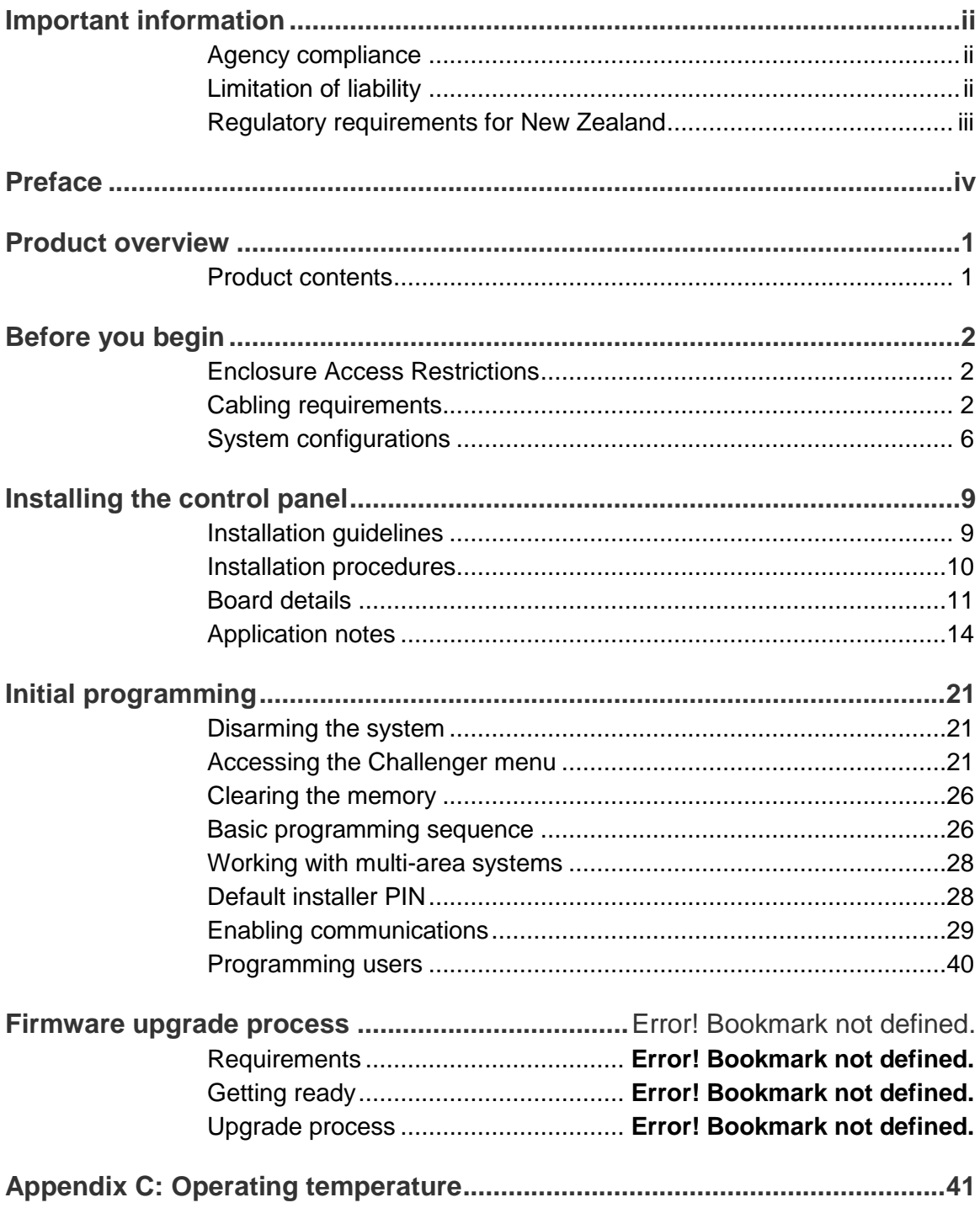

## <span id="page-3-0"></span>**Important information**

## <span id="page-3-1"></span>**Agency compliance**

This product conforms to the standards set by Standards Australia on behalf of the Australian Communications and Media Authority (ACMA). Enclosure covers must remain fitted in order to maintain ACMA compliance.

## <span id="page-3-2"></span>**Limitation of liability**

To the maximum extent permitted by applicable law, in no event will Interlogix (a division of UTC Fire & Security Australia Pty Ltd) be liable for any lost profits or business opportunities, loss of use, business interruption, loss of data, or any other indirect, special, incidental, or consequential damages under any theory of liability, whether based in contract, tort, negligence, product liability, or otherwise. Because some jurisdictions do not allow the exclusion or limitation of liability for consequential or incidental damages the preceding limitation may not apply to you. In any event the total liability of Interlogix shall not exceed the purchase price of the product. The foregoing limitation will apply to the maximum extent permitted by applicable law, regardless of whether Interlogix has been advised of the possibility of such damages and regardless of whether any remedy fails of its essential purpose.

Installation in accordance with this manual, applicable codes, and the instructions of the authority having jurisdiction is mandatory.

The customer is responsible for testing and determining the suitability of this product for specific applications. The customer is responsible for testing the product at least once every three months.

While every precaution has been taken during the preparation of this manual to ensure the accuracy of its contents, Interlogix assumes no responsibility for errors or omissions.

## <span id="page-4-0"></span>**Regulatory requirements for New Zealand**

Some parameters required for compliance with Telecom's Telepermit requirements are dependent on the equipment (PC) associated with this device. In order to operate within the limits for compliance with Telecom's Specifications, the associated equipment shall be set to ensure that:

- There shall be no more than 10 call attempts to the same number within any 30 minute period for any single manual call initiation.
- The equipment shall go on-hook for a period of not less than 30 seconds between the end of one attempt and the beginning of the next attempt.
- Automatic calls to different numbers are spaced such that there is no less than 5 seconds between the end of one call attempt and the beginning of another.
- This equipment shall not be set up to make automatic calls to the Telecom '111' Emergency Service.
- The associated equipment shall be set to ensure that calls are answered between 3 and 30 seconds of receipt of ringing.

Refer to the *ChallengerPlus Programming Manual* for details about programming these parameters.

## <span id="page-5-0"></span>**Preface**

This manual applies to the following Challenger*Plus* control panels. The product name "Challenger" will often be used in this manual for Challenger*Plus*.

The *ChallengerPlus Installation and Quick Programming Manual* is for installation technicians to install a Challenger panel.

Refer also to other Challenger manuals in the suite.

- The *ChallengerPlus Programming Manual* is for system administrators and installers who need to manage the Challenger system via its text-based user interface (in particular the "Install" menu").
- The *ChallengerPlus Users Manual* is suitable for most users of the Challenger system to perform everyday tasks.
- The *ChallengerPlus Administrators Manual* is for users and system administrators who need to manage the Challenger system via its text-based user interface (in particular the User menu).

#### **Notes:**

- The permissions assigned to you may not allow you to do everything described in this manual. You may not be able to see all menu items described in this manual.
- A qualified service person, complying with all applicable codes, should perform all required hardware installation.

## <span id="page-6-0"></span>**Product overview**

Challenger is a scalable intrusion detection and access control system. Challenger panels use one, and optionally a second, RS-485 data bus (LAN) to provide continuous polling of remote arming stations (RAS) and data gathering panels (DGP). These devices extend the system's intrusion detection and access control functions.

<span id="page-6-1"></span>Refer to the *ChallengerPlus Programming Manual* for details.

### **Product contents**

<span id="page-6-2"></span>[Table](#page-6-2) 1 [below](#page-6-2) lists the items that are shipped with Challenger control panels.

| Quantity | <b>Item</b>                                               |
|----------|-----------------------------------------------------------|
| 1        | Metal enclosure (with four spring standoffs fitted)       |
| 1        | Challenger panel board                                    |
| 1        | 604 to RJ12 lead line, 1.5 m                              |
| 1        | Challenger Plus Administrators Manual                     |
| 1        | Challenger Plus Users Manual                              |
| 1        | Challenger Plus Installation and Quick Programming Manual |
| 1        | 16 Volt AC plug pack                                      |
| 1        | Tamper switch                                             |
| 1        | Tamper switch metal bracket                               |
| 1        | Ring terminal                                             |
| 5        | M3 x 14 pan head screws                                   |
| 15       | 3-way plug-on screw terminal connectors                   |
| 10       | 2-way plug-on screw terminal connectors                   |
| 1        | Red battery lead with QC terminal                         |
| 1        | Black battery lead with QC terminal                       |
| 1        | 1K 1/4 watt resistor                                      |
| 40       | 10K 1/4 watt resistors                                    |

**Table 1: Challenger panel shipping list**

Inspect the package and contents for visible damage. If any components are damaged or missing, do not use the unit; contact the supplier immediately.

## <span id="page-7-0"></span>**Before you begin**

This section contains items that govern the installation of many different Challenger system devices (including but not limited to the Challenger panel).

When installing a Challenger panel, or any other parts of the system, you need to be aware of requirements for cabling and earthing, and plan accordingly.

**NOTICE!** A qualified service person, complying with all applicable codes, should perform all required hardware installation.

**Disclaimer:** This manual contains requirements based on Australia and New Zealand codes. It is not an authoritative reference regarding codes and has not been reviewed by the responsible authorities. The codes may change and may not be reflected in this document.

## <span id="page-7-1"></span>**Enclosure Access Restrictions**

According to the requirements of AS/NZS 60950-1, the interior of the enclosure presents hazards to general users and thus physical access restrictions must be instituted ensure safety. To comply with the requirements related to safety:

- Access to the interior of the Enclosure must be limited to suitably trained and qualified installation and maintenance technicians.
- Access to the interior of the enclosure should require the use of a tool.

These restrictions can be met by suitably securing the enclosure door as follows:

- Fit a lock to the enclosure. Ensure that it is always locked when not under the immediate control of suitably qualified technicians.
- Seal the enclosure door using standard head (non-knurled) screws, firmly tightened.
- When using finger operable screws (knurled head, etc) to seal the enclosure door, tighten to 2Nm (typically >1/4 turn beyond the finger tight point).

## <span id="page-7-2"></span>**Cabling requirements**

This section contains requirements for installers for the application and wiring of Challenger equipment with respect to:

- System earthing
- RS-485 data cable (LAN) cabling
- Power supply from LAN or from external 12 V supply

#### **System earthing**

The following requirements are essential to the reliable operation of the Challenger system.

- Each device's GND link (if applicable) must be removed.
- Connect the earth conductor from the 240/16 VAC plug pack earth to the Challenger panel's earth terminal [\(Figure](#page-16-1) 5 [on page 11,](#page-16-1) item 3).
- Some Challenger devices have an earth lug (or stud) on the PCB and are fitted with a link labelled "GND" or "EARTH". In such cases, the device's GND or EARTH link must be removed. When configured correctly, there will be a resistance value greater than 100 kΩ between the device's earth lug (or stud), or power earth terminal (similar to [Figure](#page-16-1) 5 [on page 11,](#page-16-1) item 3), and any "C" or "0V" terminal on the device.
- Install LAN isolation devices between multiple buildings and maintain independent earthing systems. For example, use TS0893, TS0894, or TS0896 Isolation Interface modules to provide electrical isolation and/or to extend distance.

**Earthing of one cabinet containing several devices.** All devices designed for the system have earth connections via metal studs to the metal housing. Take care that these metal studs have a good connection to bare metal (no paint).

**Earthing of panels in a single building.** In a single building several cabinets or devices are earthed. A licensed electrician should check the integrity of the building earth system.

**Earthing of panels in more than one building.** If the wiring extends to separate buildings, use more than one common earth system. Install LAN isolation devices, such as TS0893, to isolate the system LAN between buildings to protect the system against differences in earth potential. See [Figure](#page-12-0) 3 [on page 7.](#page-12-0)

#### **Guidelines for retrofitting a Challenger V8 system**

When replacing a Challenger V8 panel with a Challenger*Plus* panel in an existing installation:

• Where used, a device's GND or EARTH link must be removed (if fitted).

#### **Note:** Challenger*Plus* panels do not have a GND link.

- Where 240/16 VAC plug packs are used, connect the earth conductor to the device's power earth terminal (similar to [Figure](#page-16-1) 5 [on page 11,](#page-16-1) item 3).
- Connect one end only of the RS-485 data cable shield to a device's LAN earth terminal or earth lug (similar to [Figure](#page-16-1) 5 [on page 11,](#page-16-1) item 1).
- All other wiring compliant with Challenger V8 earthing via a Communications Earth Terminal (CET) may remain unchanged.

#### **Guidelines for new Challenger installations**

When installing a Challenger panel in a new installation, follow the wiring requirements of this manual including:

• Where used, a device's GND or EARTH link must be removed (if fitted).

**Note:** Challenger*Plus* panels do not have a GND link.

- Where 240/16 VAC plug packs are used, connect the earth conductor to the device's power earth terminal (similar to [Figure](#page-16-1) 5 [on page 11,](#page-16-1) item 3).
- Connect one end only of the RS-485 data cable shield to a device's LAN earth terminal or earth lug (similar to [Figure](#page-16-1) 5 [on page 11,](#page-16-1) item 1).
- Connections to building earth via CET are no longer required.

**Note:** For new installations the earthing and configuration instructions in this manual supersede all previously-released installation instructions supplied with other devices (unless otherwise noted).

#### **RS-485 LAN cabling**

The cabling requirements for an RS-485 system LAN are:

- Use 2-pair twisted shielded data cable such as Belden 8723.
- In each segment of LAN cabling, connect one end only of the data cable shield to a device's LAN earth terminal. Join data cable shields where cable extends past a device that doesn't have a LAN earth connection.
- The length of the LAN cable run should not exceed 1.5 km, unless LAN isolation devices are used to extend the distance.

#### <span id="page-9-0"></span>**Power supply to RS-485 LAN devices**

Devices on the LAN may be supplied from the panel's or DGP's + and – LAN power terminals. Use an external 12 V power supply (such as TS0073 2 A Power Supply) when:

- The device is more than 100 m (data cable length) from the panel
- Electrical isolation is required
- More power is needed than can be provided by the LANs

When powering a LAN device from an external 12 V power supply:

- Connect the external power supply's '+' terminal to the device's '+' terminal. Do not connect the power supply + to the LAN +.
- Connect the external power supply's '-' terminal to the device '-' terminal.
- Connect the LAN cable black wire '-' to the device '-' terminal.

<span id="page-10-0"></span>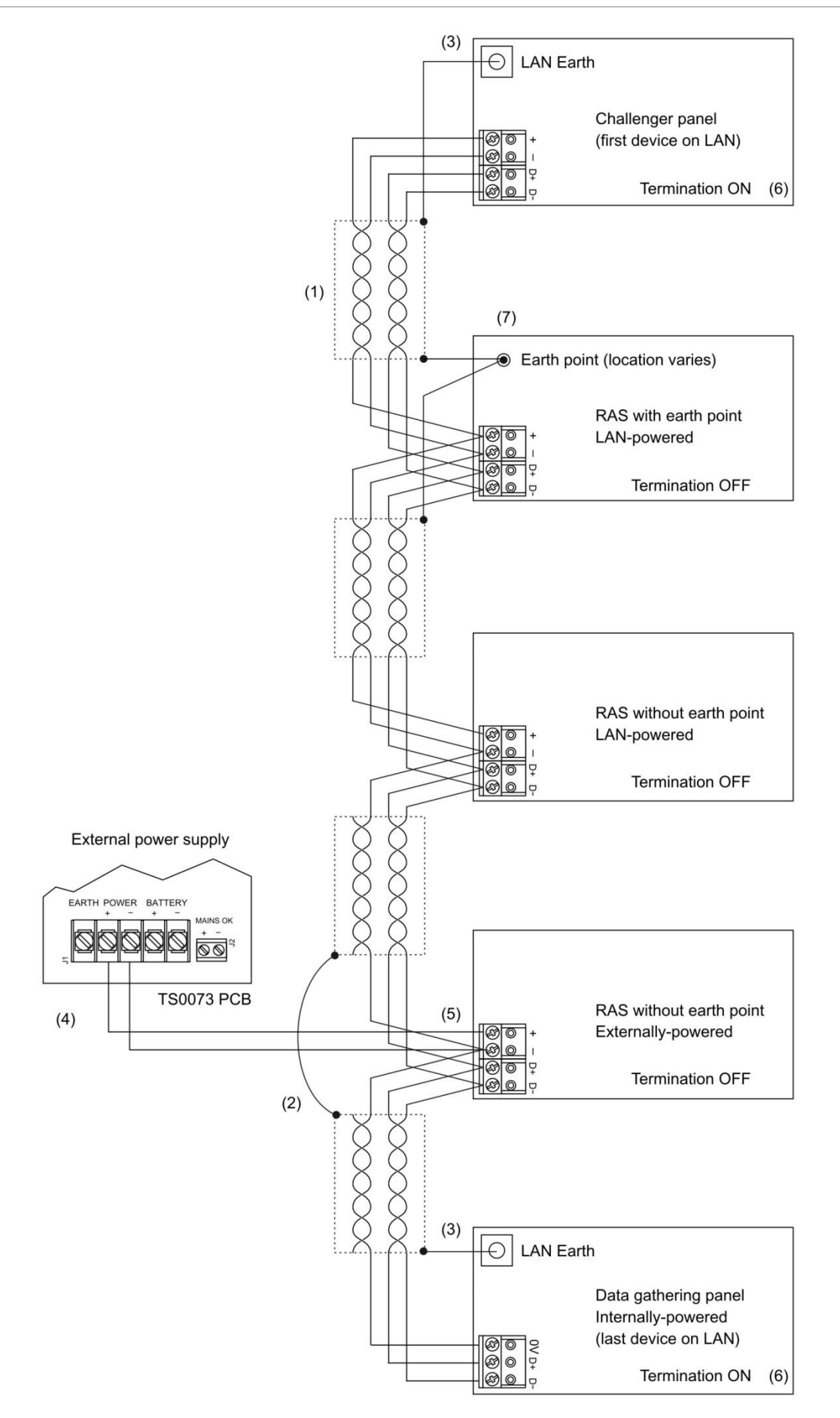

**[Figure](#page-10-0) 1 legend**

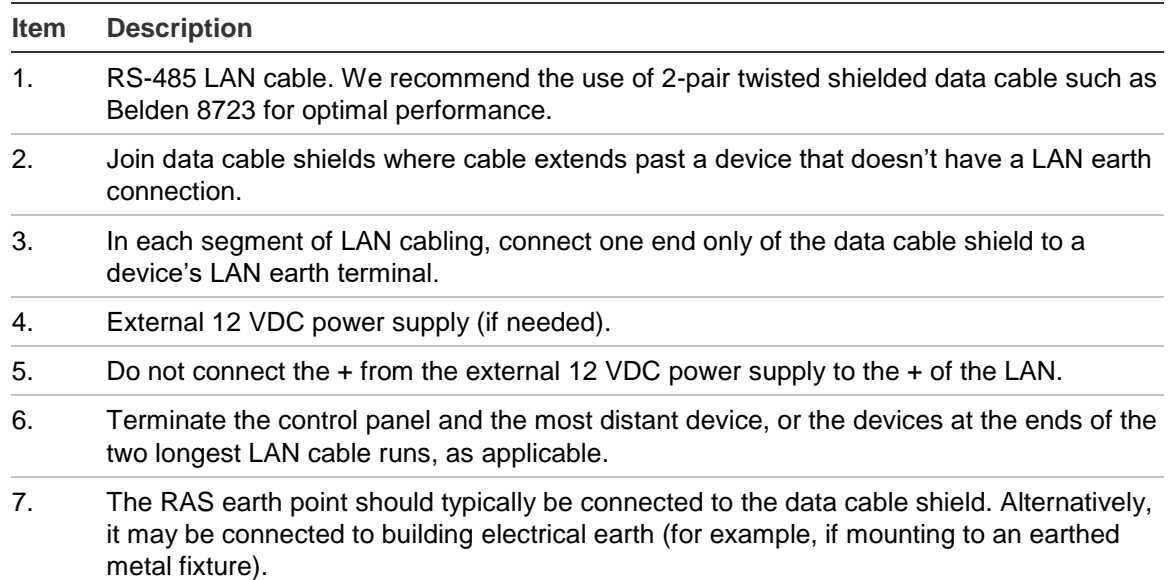

## <span id="page-11-0"></span>**System configurations**

A Challenger LAN may be configured in a variety of ways:

- Straight LAN, where the Challenger panel is at one end of a LAN cable run
- Star LAN, where multiple LAN cable runs are used in a branched configuration
- Multi-building, where the LAN extends to more than one building

LAN 1 is required and LAN 2 is optional. Each LAN must be independently configured and terminated.

#### **Straight LAN**

In a straight configuration [\(Figure](#page-10-0) 1 [on page 5\)](#page-10-0), the Challenger panel is at one end of the LAN cable run and all other devices are connected to the LAN cable. The termination would be ON for the Challenger panel and for the last device on the LAN.

#### <span id="page-11-1"></span>**Star LAN**

In a star configuration, the LAN has at least two branches [\(Figure](#page-12-1) 2 [on page 7\)](#page-12-1) optionally connected via a TS0844 Power Distribution Board (see ["TS0844](#page-13-0)  [Power Distribution Board" on page 8\)](#page-13-0). The termination would be ON for the two devices at the ends of the two longest cable runs.

**Note:** A star LAN configuration may consist of a number of cable runs (branches). LAN termination should be ON only at the devices at the far ends of the two longest branches. A star LAN that has multiple branches in excess of 100 m may need to use LAN isolation devices such as TS0893 LAN Isolation Interface modules to isolate the LAN segments that do not have LAN termination set to ON.

<span id="page-12-1"></span>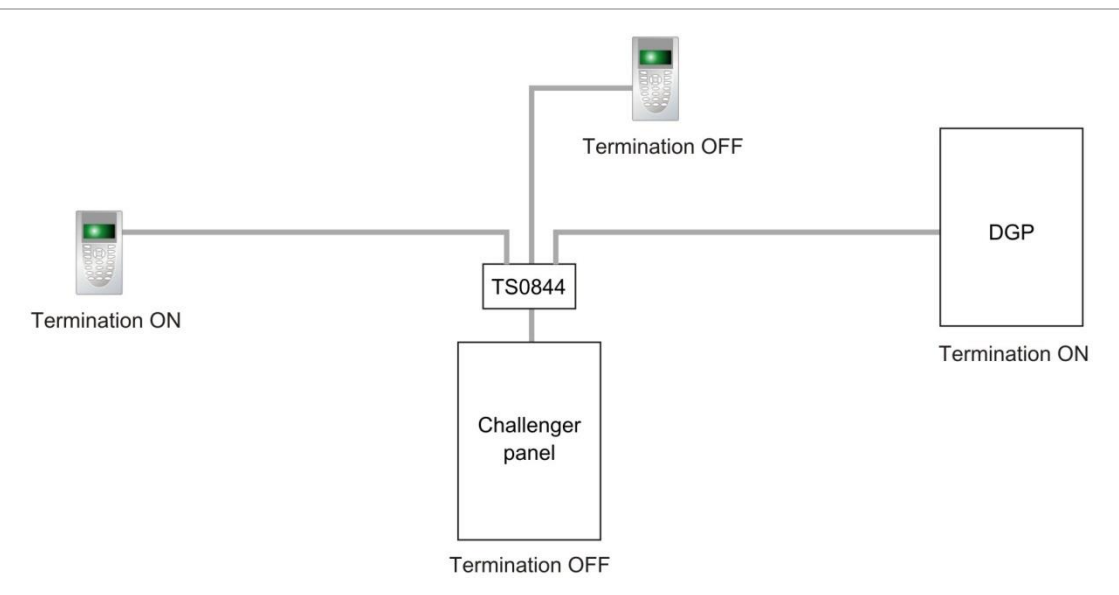

#### **Multi-building or long-distance LAN cabling**

If the RS-485 LAN extends to more than one building, each building must have its own earth system. LAN isolation devices, such as TS0893 LAN Isolation Interface modules, are used to isolate the system LAN between buildings to protect the system against differences in earth potential.

[Figure](#page-12-0) 3 [below](#page-12-0) shows the use of two TS0893 modules to extend the RS-485 LAN across two electrical installations. Each TS0893 module has a pair of termination links, used to terminate (if applicable) the LAN segment on each side of the module's isolation barrier.

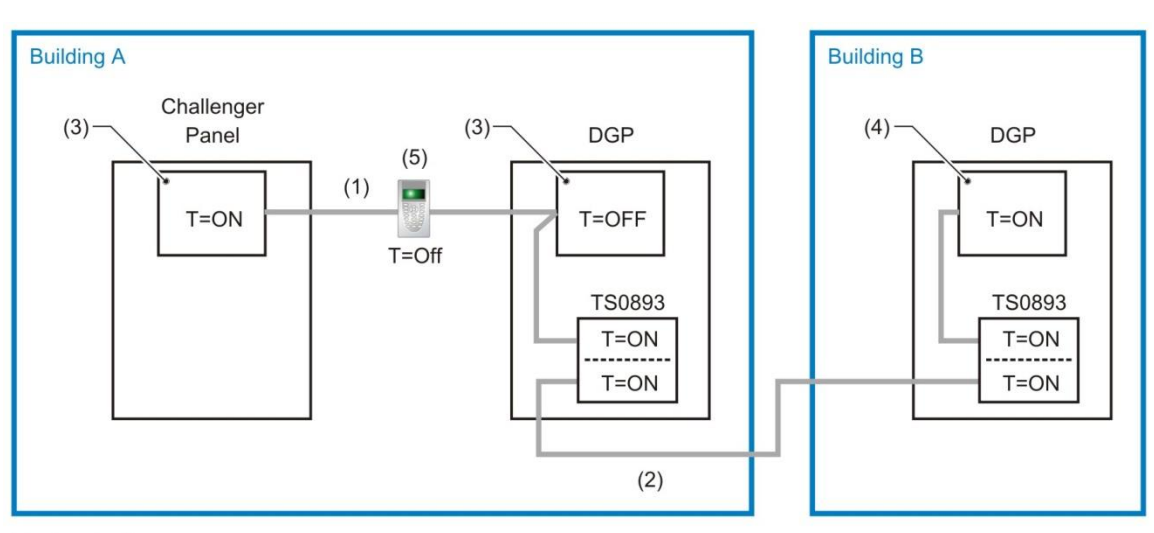

<span id="page-12-0"></span>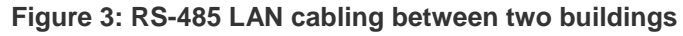

 $T =$  termination

#### **[Figure](#page-12-0) 3 legend**

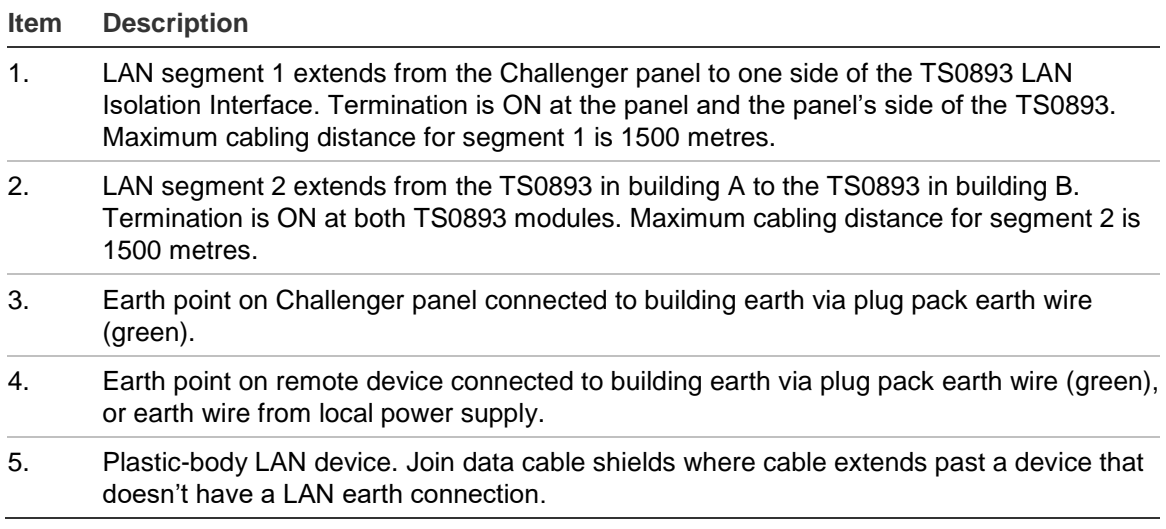

#### **Using LAN devices to facilitate cabling**

Various LAN devices may be used to provide electrical isolation and to reduce cabling costs. LAN isolation devices can also be used to extend the distance of LAN cabling beyond what can be achieved by a single cable run of 1.5 km. LAN devices include the following:

- <span id="page-13-0"></span>**• TS0844 Power Distribution Board.** The TS0844 module can be used in either data or power mode, as set by a pair of onboard links. The TS0844 module expands the number of physical connections that can be made to the panel's power or data output terminals.
	- In data mode, each TS0844 module provides five sets of LAN out connections and five sets of  $+$  and  $-$  auxiliary power output terminals.
	- In power mode, each TS0844 module provides 10 sets of  $+$  and  $-$  auxiliary power output terminals.

A TS0844 module is shown in [Figure](#page-12-1) 2 [on page 7.](#page-12-1)

- **• TS0893 LAN Isolation Interface.** Provides an optical isolation barrier between components on a Challenger (or Intelligent Access Controller) LAN. The TS0893 can be also used as a LAN repeater; with up to three stages cascaded together to increase the maximum LAN cabling run from 1.5 km to 6 km. TS0893 modules are shown in [Figure](#page-12-0) 3 [on page 7.](#page-12-0)
- **• TS0896 RS-485 to Fibre Optic Interface.** A pair of TS0896 modules, with suitable optical fibre cable, may be used to extend the LAN to remote buildings or locations within a building (for example where unused optical fibre cable already exists).
- **• TS0098 Challenger IP LAN Adaptor:** Multiple IP LAN Adaptor modules enable Challenger LAN data to be carried over an IP network and to be converted back to RS-485 communications for connection to LAN devices.

Visit the Interlogix Web site at www.interlogix.com.au for details and images of LAN devices.

## <span id="page-14-0"></span>**Installing the control panel**

See [Figure](#page-14-2) 4 [below](#page-14-2) for overall details of a TS-CHPLUS Challenger*Plus* panel installed in a TS0307 Universal Enclosure.

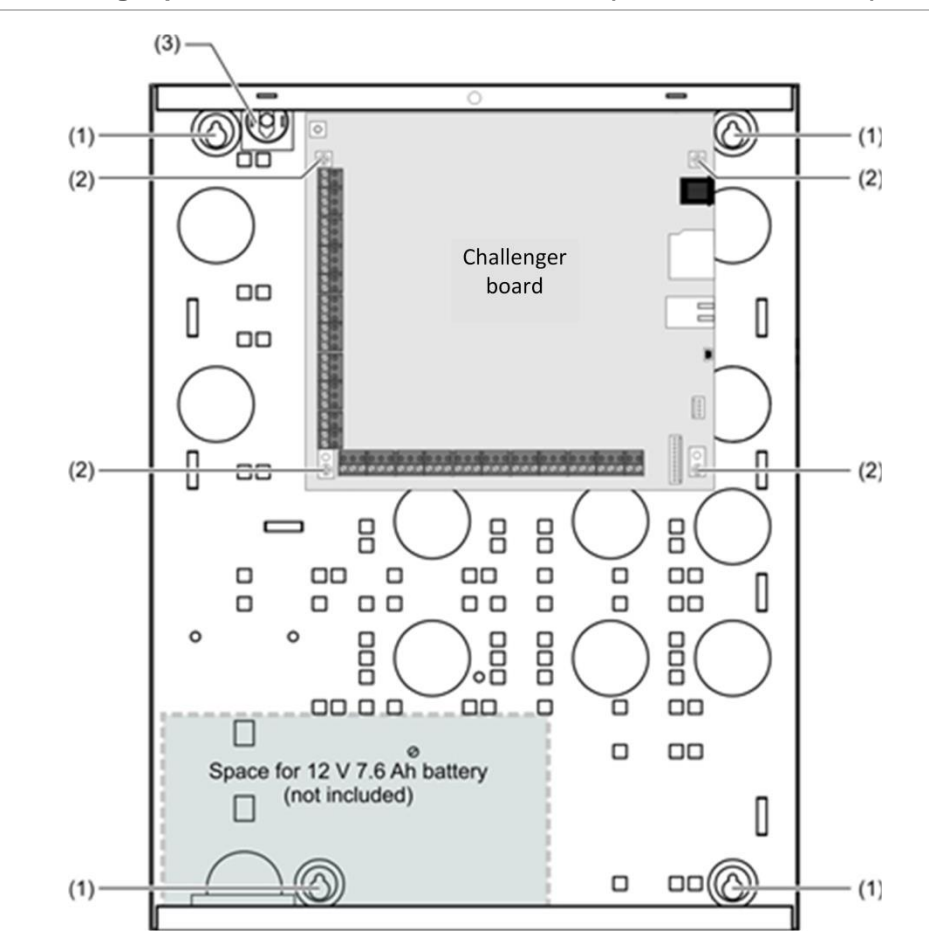

<span id="page-14-2"></span>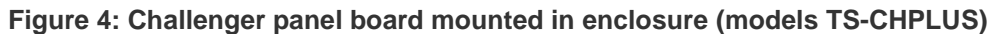

#### **[Figure](#page-14-2) 4 legend**

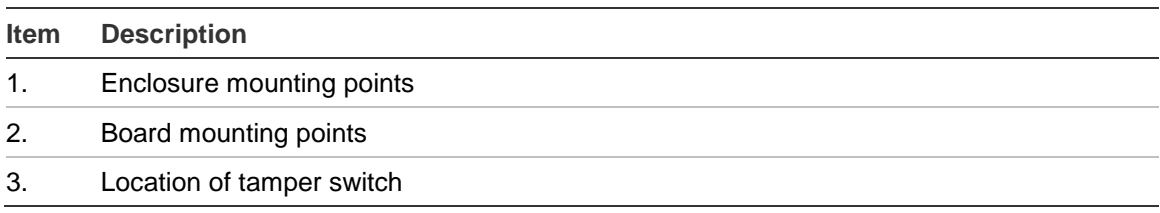

### <span id="page-14-1"></span>**Installation guidelines**

Challenger panels are designed, assembled and tested to meet the requirements related to safety, emission and immunity with respect to environmental electrical and electromagnetic interference, as of current relevant standards.

In addition to the general installation guidelines, installers must adhere to any country dependent requirements of local applicable standards. Only a qualified electrician or other suitably trained and qualified person should wire to and provide General Purpose Outlets (GPO) or attempt to wire to the Public Switched Telephone Network (PSTN).

The general installation guidelines are as follows:

- Mount the unit using screws or bolts through the four mounting holes in the base. Ensure that the unit is mounted on a flat, solid, vertical surface so that the base will not flex or warp when the mounting screws or bolts are tightened.
- Allow 50 mm clearance between the equipment enclosures mounted side by side, and 25 mm between the enclosure and any side wall or ceiling.
- Challenger*Plus* panels are powered and earthed via a 16 Volt AC plug pack.
- A power outlet (GPO) must be in proximity to the panel. Only qualified Electricians should provide a GPO.
- The Challenger panel has an onboard dialler. Telephone connections must be in proximity to the panel. Only ACMA Cablers should provide telephone cabling.
- If the upper and/or lower cabinet entry cable holes are used to route wiring into the control panel, always use a proper pipe fitting system by means of an appropriate conduit and junction box. For this purpose, use only materials of suitable flammability class.
- Avoid loops of wire inside the control panel cabinet and route cables so that they do not lie on top or underneath the printed circuit board. The use of cable ties is recommended and improves neatness of the wiring within the box.
- The battery used with this unit must be made of materials of suitable flammability class (HB or better).
- Install equipment in a clean environment and where environmental conditions are within the range specified in the product data sheet.

### <span id="page-15-0"></span>**Installation procedures**

A Challenger panel may need to be fitted with various add-on modules and interfaces. See each product's installation instructions for details.

**Note:** Expander modules must not be fitted to a powered Challenger panel. Remove power before plugging an expander module onto the Challenger PCB.

#### **To mount the Challenger enclosure:**

1. Fix the enclosure to the wall via the enclosure's four mounting holes (for example, [Figure](#page-14-2) 4 [on page](#page-14-2) 9, item 1).

Make sure the enclosure is level, and the tamper switch (item 3) location isn't sitting over a line of mortar if you're installing the enclosure on a brick wall.

#### **To mount the tamper switch:**

The two-way tamper switch detects removal of the cover from the enclosure, and removal of the enclosure from the wall.

1. Insert the tamper switch into its metal bracket.

2. Insert the bracket with tamper switch into the 1 cm slot on top left-hand side of the enclosure (for example, [Figure](#page-14-2) 4 [on page 9,](#page-14-2) item 3).

**To mount the Challenger board to the enclosure:**

- 1. Remove the Challenger board from its antistatic bag.
- 2. Use M3 x 14 pan head screws to fix the Challenger board to the enclosure's standoffs (for example, [Figure](#page-14-2) 4 [on page 9,](#page-14-2) item 2).
- <span id="page-16-0"></span>3. Slide the board's terminal connectors together and mount them to the board.

### **Board details**

<span id="page-16-1"></span>See [Figure](#page-16-1) 5 [below](#page-16-1) for the TS-CHPLUS Challenger*Plus* panel.

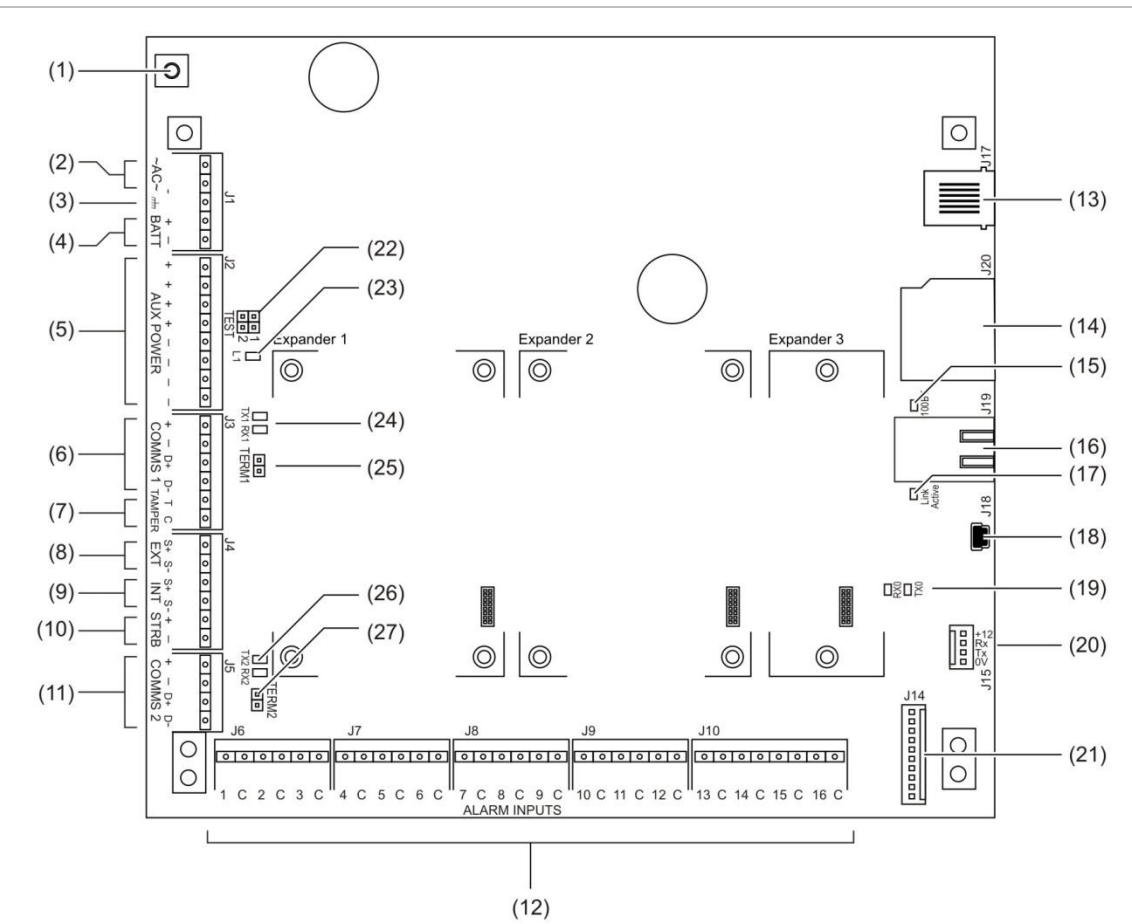

#### **Figure 5: Model TS-CHPLUS board details**

#### **[Figure](#page-16-1) 5 legend**

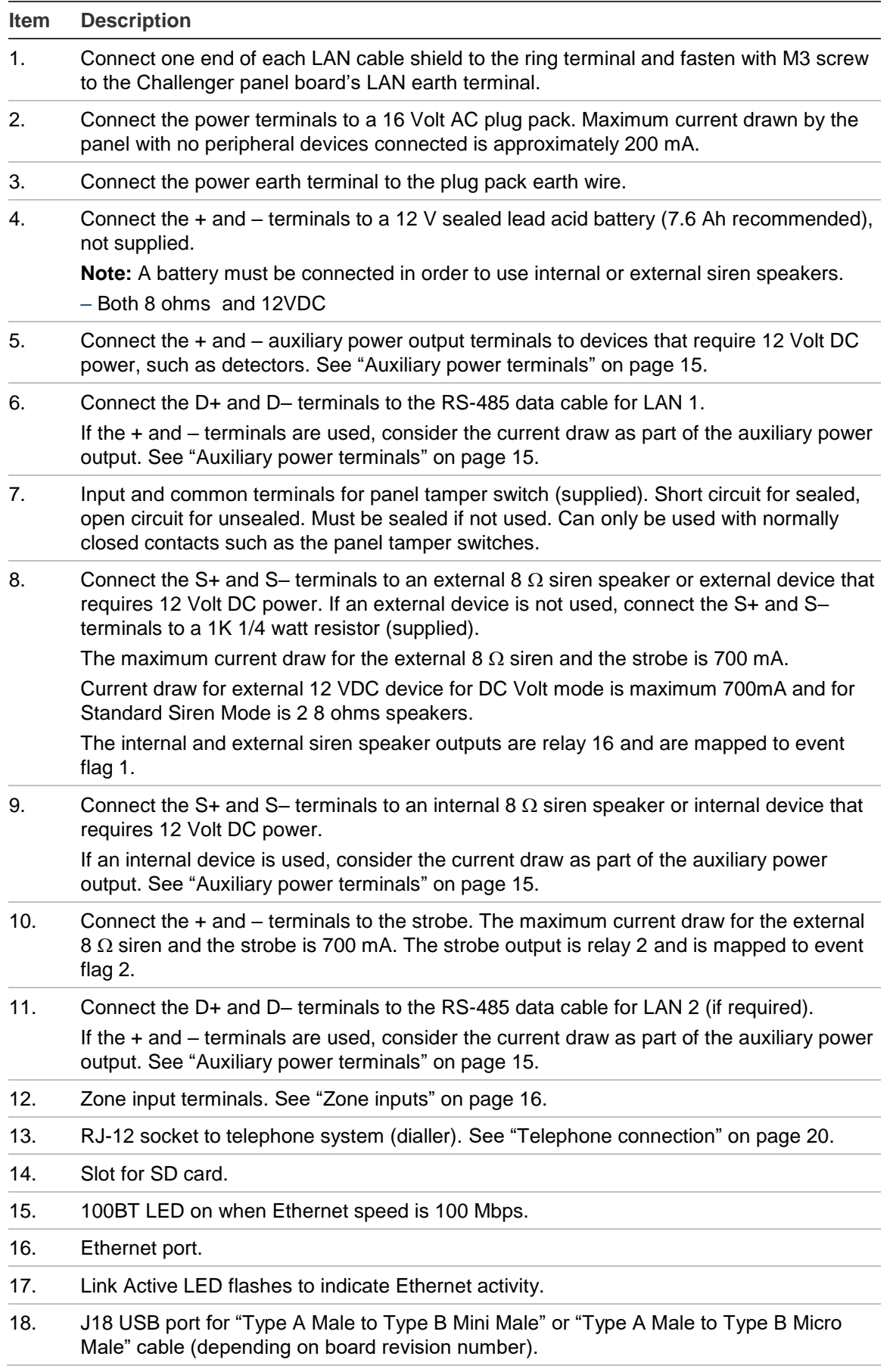

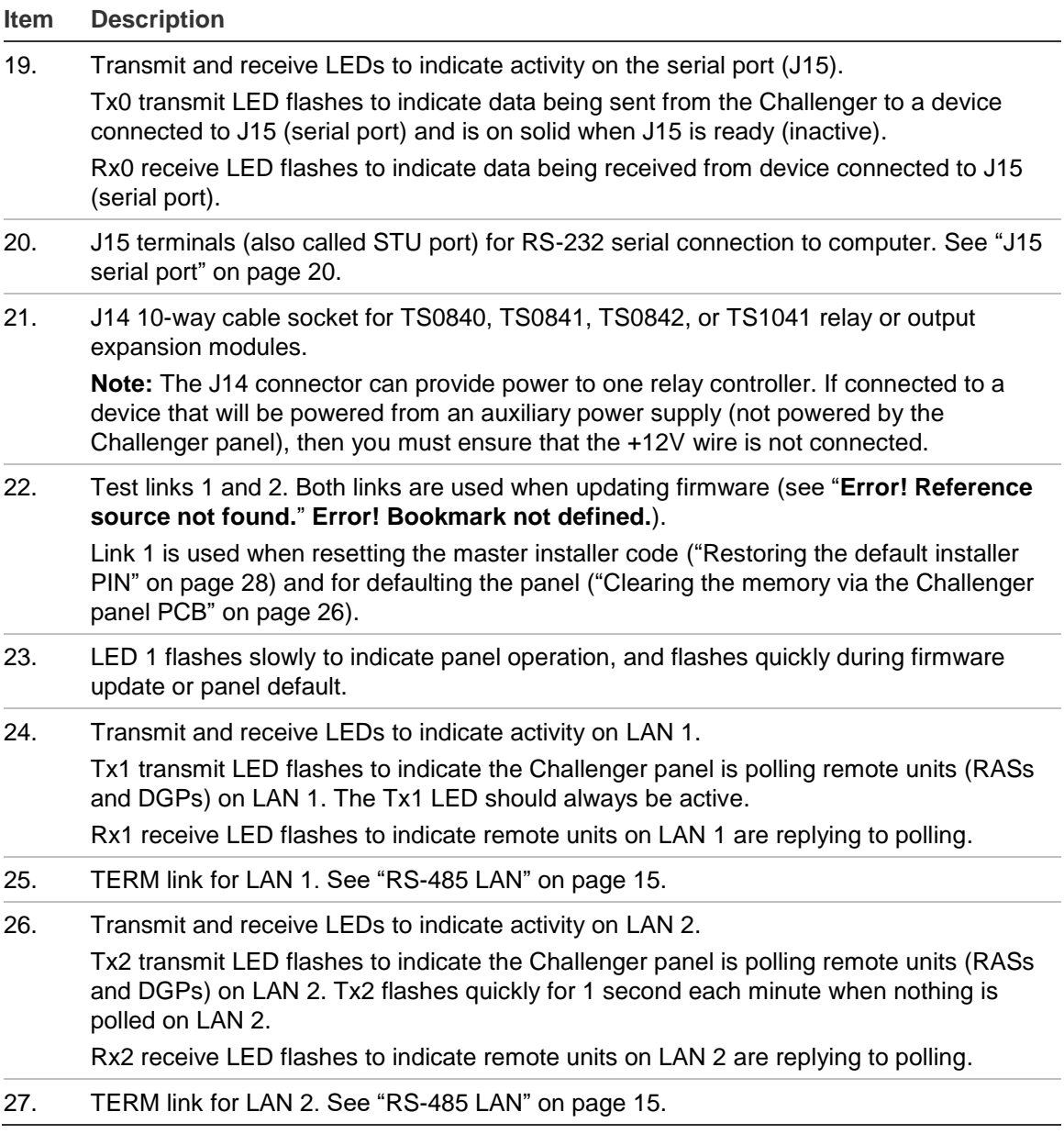

See [Figure](#page-19-1) 6 [on page 14](#page-19-1) for connection details for terminal blocks J1 to J5.

<span id="page-19-1"></span>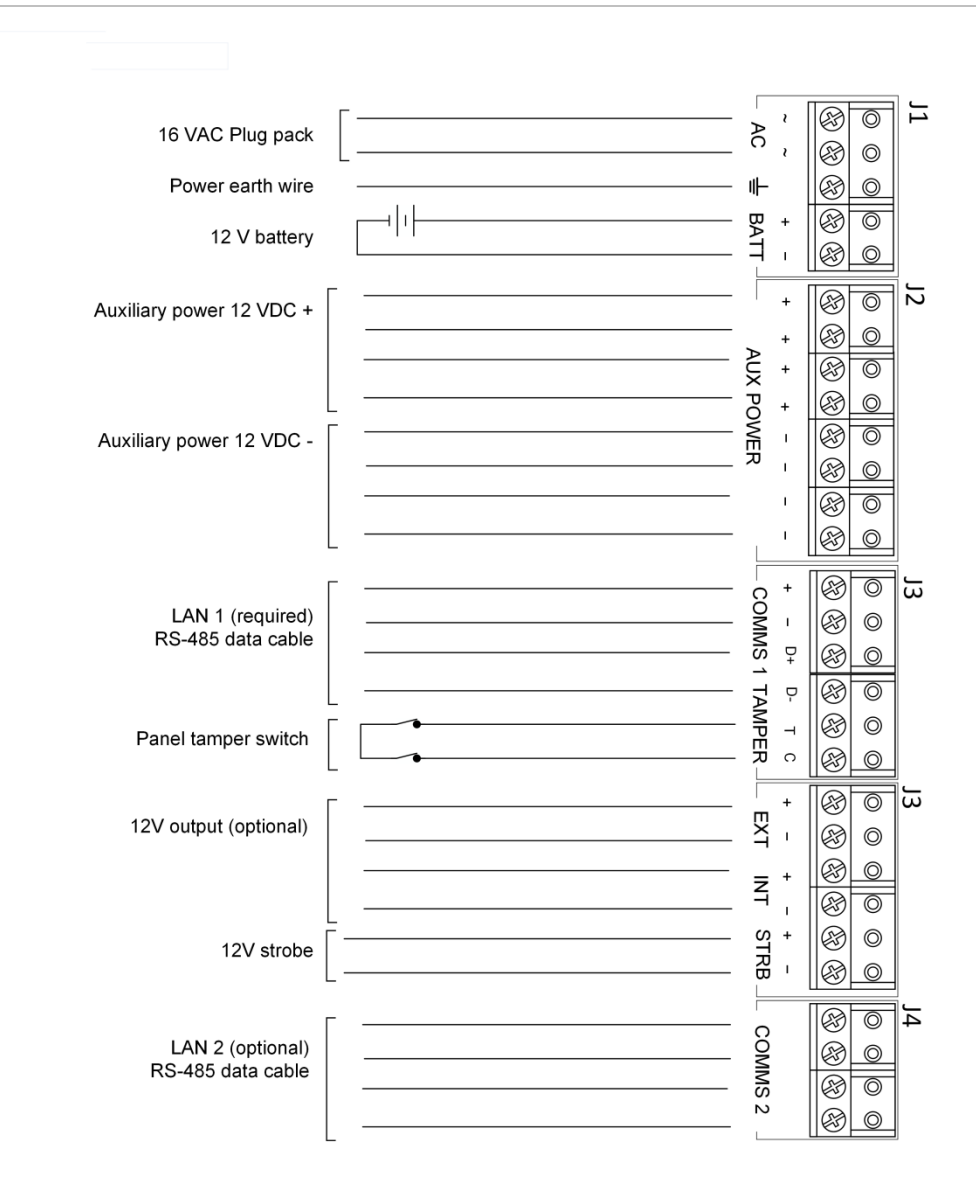

## <span id="page-19-0"></span>**Application notes**

#### **16 VAC plug pack**

- Use the 16 VAC plug pack supplied with the Challenger panel.
- When installing plug packs, do not power the unit until you have terminated all necessary wires and checked that you do not have a short circuit. Fused plug packs cannot be replaced under warranty as the fuse operation can only be caused by a direct short circuit.

#### **12 V Battery**

The Challenger panel should be connected to a 12 V 7.6 Ah battery compliant with AS/NZS 2201.1:2007, Appendix C.

The batteries must have a nominal terminal voltage of 12V and must have an initial charging current limit >1.5A.

The installer is responsible for identifying and specifying batteries with an operating temperature range commensurate with the specific TS1066 installation environment; a minimum range of 0°C to +40°C is recommended.

A fuse is required in the positive lead of each battery. Each fuse must be a 3AG/3AB (6x32 mm) 8A, 250 VAC, slow blow (time lag) fuse, compliant with UL 248.14. Suitable parts include Littelfuse 0313008.HXP, Bel Fuse 3SB 8-R, and Schurter 8020.5020.

The installer is responsible for ensuring that the specified batteries in conjunction with the configured system load and TS1066 charger settings provide the required system backup and recharge times.

The installer (or user) is responsible for scheduling on-going battery system checks as required by the applicable standards and codes to ensure user safety, battery integrity and system performance; a 3 monthly interval is suggested.

#### <span id="page-20-0"></span>**Auxiliary power terminals**

Connect the + and – auxiliary power output terminals to devices that require 12 VDC power, such as detectors. If you need more connections you can use a TS0844 board to increase the number of terminals (see ["TS0844 Power](#page-13-0)  [Distribution Board" on page 8\)](#page-13-0).

#### **RS-485 LAN**

Use 2-pair twisted shielded data cable such as Belden 8723 to connect the Challenger panel to system devices such as RASs and DGPs.

- Connect the + terminal to the red wire. The + terminal provides +12 V to LAN devices such as RASs (within 100 m cabling distance).
- Connect the terminal to the black wire. The terminal provides -ve DC to LAN devices such as RASs, and common 0 V for the RS-485 LAN.
- Connect the D+ terminal to the white wire. The D+ terminal is data positive.
- Connect the D– terminal to the green wire. The D– terminal is data negative.
- Connect the data cable shield to the LAN earth connection [\(Figure](#page-16-1) 5 [on page](#page-16-1)  [11,](#page-16-1) item 1).

The RS-485 LAN may be used to power devices up to 100 m cabling distance from the Challenger panel. See ["Power supply to RS-485 LAN devices"](#page-9-0) [on page](#page-9-0)  [4](#page-9-0) for details.

If you need more than one connection to the LAN terminals you can use a TS0844 board to increase the number of terminals (see ["TS0844 Power](#page-13-0)  [Distribution Board" on page 8\)](#page-13-0).

#### <span id="page-20-1"></span>**RS-485 LAN termination**

All Challenger LAN devices (including the panel) use a 470  $\Omega$  LAN termination resistor where required. LAN termination resistors are used to set the impedance of the LAN to around 220  $\Omega$  in order to minimise noise. The termination resistor may be external or onboard (devices with an onboard resistor use a link or a DIP switch to set the LAN termination to ON).

A Challenger LAN should have only two devices with the LAN termination set to ON (or the LAN termination resistor fitted):

- In a straight LAN configuration [\(Figure](#page-10-0) 1 [on page 5\)](#page-10-0) the termination is ON at the Challenger panel and the most distant device.
- In a star LAN configuration [\(Figure](#page-12-1) 2 [on page 7\)](#page-12-1) the termination is ON at the two devices that are the furthest apart (and OFF at the Challenger panel, if it's not at the end of one of the longest cable runs). See also ["Star LAN"](#page-11-1) [on page 6.](#page-11-1)

In a completely-connected (but powered down) system, you can check for correct LAN termination by measuring the resistance across the Challenger panel's D+ and D- terminals:

- 0  $\Omega$  indicates a short circuit in the cabling
- 160  $\Omega$  or less indicates that three or more devices are terminated
- 220  $\Omega$  is good (two devices are terminated)
- 470  $\Omega$  or more indicates that less than two devices are terminated

#### **Checking LAN performance**

Use Install menu option 23 Poll Errors to check for poll errors on the LANs. If the rate of poll errors seems excessive, check the LAN cabling and termination.

#### <span id="page-21-0"></span>**Zone inputs**

Zone inputs are also known as alarm inputs. A Challenger system can receive alarm signals from:

- The Challenger panel's onboard inputs
- Inputs connected to Data Gathering Panels (DGPs)

**Note:** Input numbers in the range 1000 to 1008 will not report CID alarms.

Each pair of zone input terminals may be connected to an alarm system device, such as a detector or reed switch.

By default, the Challenger system monitors zone inputs for four states (sealed, unsealed, open circuit, and short circuit) when used with two end-of-line (EOL) resistors in each zone input circuit, as shown in [Figure](#page-23-0) 7 [on page 18.](#page-23-0) The default EOL resistor value is 10 kΩ but can be changed for the panel's onboard inputs via System Options.

Install EOL resistors in zone input circuits at the end of the circuit. If an alarm device is connected, place the EOL resistors at the device's connections. If a zone input is not used, you don't need to connect an EOL resistor if you program the corresponding input number as type 10 (spare).

**Tip:** Use sleeves on the resistor leads to prevent accidental shorting.

Depending on the setting of Input Tamper Monitoring in System Options, the Challenger system reports open- and short-circuit conditions in two ways:

- If Input Tamper Monitoring is set to Yes (default), then open- and short-circuit conditions are reported as input tampers. This is known as four-state monitoring.
- If Input Tamper Monitoring is set to No, then open- and short-circuit conditions are reported as unsealed. This is known as two-state monitoring.

The panel uses the circuit's resistance to determine the state of the zone input. [Table](#page-22-0) 2 [below](#page-22-0) lists the expected resistance values for sealed (normal) and unsealed (active) states for each EOL resistor option.

| <b>EOL Resistor Option</b> | Sealed (normal)       | <b>Unsealed (active)</b>         |
|----------------------------|-----------------------|----------------------------------|
| 10K (default)              | 10 k $\Omega$         | 5 k $\Omega$ or 20 k $\Omega$    |
| 4K7                        | 4.7 k $\Omega$        | 2.4 kQ or 9.4 kQ                 |
| 2K <sub>2</sub>            | 2.2 k $\Omega$        | 1.1 kQ or 4.4 kQ                 |
| 6K8                        | $6.8 \text{ k}\Omega$ | 3.4 kQ or 13.6 kQ                |
| 5K6                        | 5.6 k $\Omega$        | 2.8 kQ or 11.2 kQ                |
| 3K7                        | $3.7 \text{ k}\Omega$ | 1.9 kQ or 7.4 kQ                 |
| 3K <sub>3</sub>            | $3.3 \text{ k}\Omega$ | 1.7 k $\Omega$ or 6.6 k $\Omega$ |
| 2K0                        | $2.0 \text{ k}\Omega$ | 1.0 kQ or 4.0 kQ                 |
| 1K <sub>5</sub>            | 1.5 k $\Omega$        | $0.8$ kQ or 3.0 kQ               |
| 1K0                        | 1.0 $k\Omega$         | $0.5$ kQ or 2.0 kQ               |
| 2K2/6K8 (see note below)   | $2.2 \text{ k}\Omega$ | 9.0 k $\Omega$                   |

<span id="page-22-0"></span>**Table 2: Resistance values for various EOL resistor options**

#### **Notes**

- Resistance values for open and short conditions are infinity and zero, respectively. If fourstate monitoring is used, open and short conditions indicate input tamper. If two-state monitoring is used, open and short conditions indicate unsealed.
- The 2K2/6K8 option is not compatible with alarm devices using normally open (NO) alarm contacts, and will result in the input indicating unsealed when it is sealed.

The following diagrams indicate the placement of EOL resistors in typical (Challenger) zone input circuits.

If connecting the Challenger panel to other configurations of zone input circuits, the placement and values of EOL resistors may differ. In any case, you must test the installation to avoid unexpected results.

<span id="page-23-0"></span>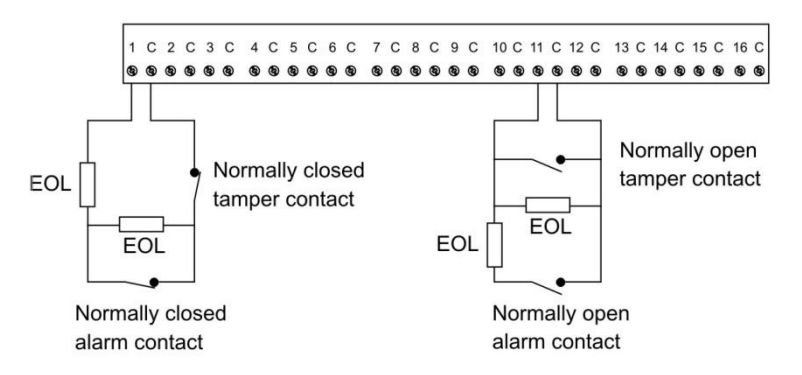

Alternatively, the Challenger system can be configured to monitor zone inputs for two states (sealed and unsealed). This is accomplished by using one EOL resistor in each circuit, as shown in [Figure](#page-23-1) 8 [below.](#page-23-1)

<span id="page-23-1"></span>**Figure 8: Two-state monitored zone input circuits**

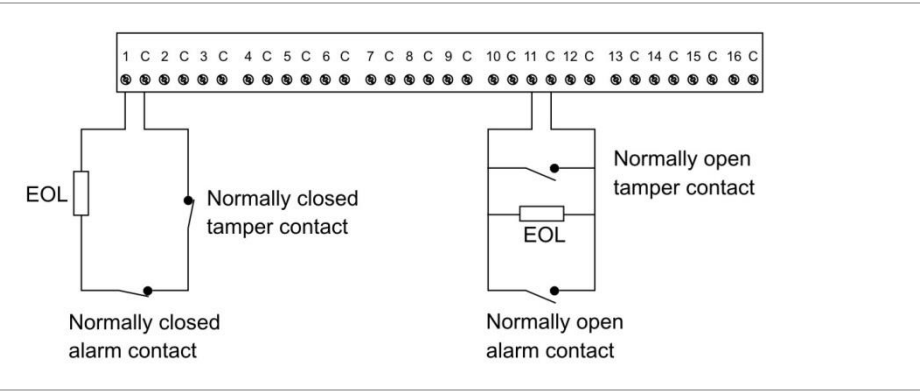

**Note:** When the system is used in two-state configuration, inputs can only report sealed and unsealed states. This prohibits the use of input types that need to detect short or open states. See the *ChallengerPlus Programming Manual* for details.

#### **Special zone input types**

Zone inputs programmed as area control type inputs can also be used to turn areas on and off (as opposed to entering a PIN on a keypad). These inputs do not have areas assigned to them: their functions are determined by assigning an alarm group to them.

**Figure 9: Wiring of key switches for input types 6 and 31**

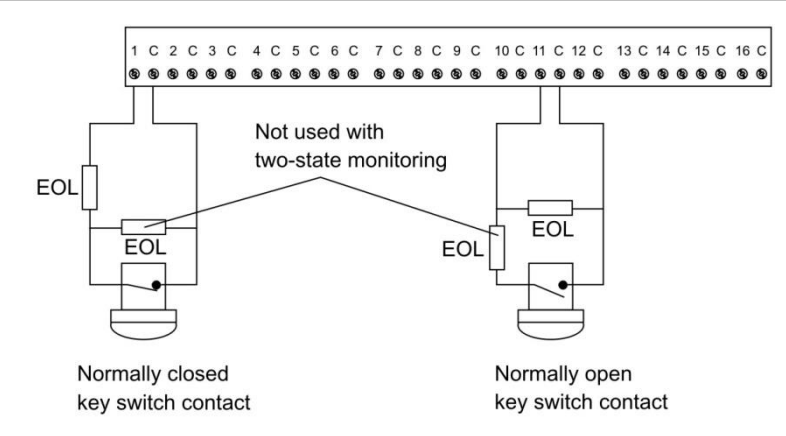

Input type 6 is used for momentary area control.

- The normal state of the key switch is sealed
- When unsealed the programmed alarm group functions are performed

Input type 31 is used for toggling area control. When the input switches to unsealed, the areas secure. When the input seals, the areas are in access.

- The normal state of the key switch is sealed to turn areas off
- When the key switch is unsealed it turns areas on

**Figure 10: Wiring of key switch and alarm contact for input type 33**

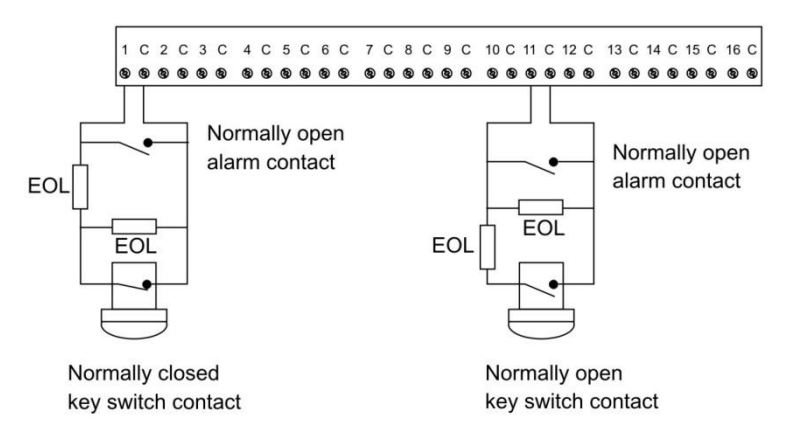

Input type 33 (24-hour alarm & isolate input) is used to wire a key switch and an alarm contact to the same input. For example, a key switch used to isolate a shop's input in a shopping centre where only one input is available for each shop. Alarm is generated when input changes from sealed to open or short.

- The normal state of the key switch is sealed
- When unsealed the input is isolated, no alarm generated
- Open circuit generates a tamper alarm
- Short circuit generates an alarm

#### <span id="page-25-0"></span>**Telephone connection**

See [Figure](#page-16-1) 5 [on page 11,](#page-16-1) item 13. Some Challenger panel models are supplied with a pre-wired 604 plug for connection to a 611 socket for PSTN in connection mode 3 for dialler reporting formats (see [Figure](#page-25-2) 11 [below\)](#page-25-2).

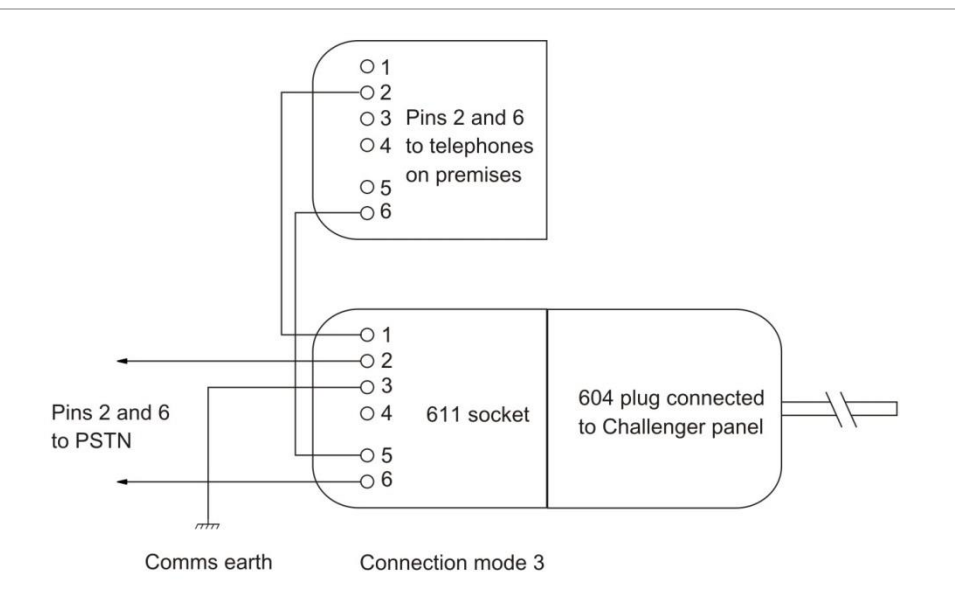

<span id="page-25-2"></span>**Figure 11: Line connections for 611 socket for dialler reporting formats**

#### <span id="page-25-1"></span>**J15 serial port**

See [Figure](#page-16-1) 5 [on page 11,](#page-16-1) item 20. The J15 port (also called STU port) may be used for connection to a management software computer or to a printer.

[Figure](#page-25-3) 12 [below](#page-25-3) details the required connections from the J15 terminals to either a DB9 or a DB25 serial connector (to a management software computer).

<span id="page-25-3"></span>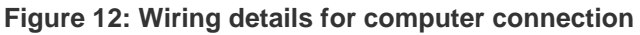

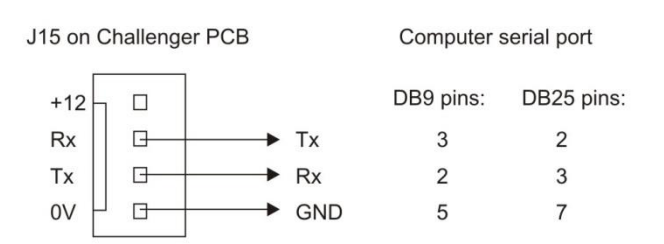

#### **LED indications**

Refer to the legends of [Figure](#page-16-1) 5 [on page 11](#page-16-1) for details of LED indications.

## <span id="page-26-0"></span>**Initial programming**

This section describes basic initial programming via a RAS. Advanced programming is typically performed via software such as CTPlus, so basic programming also includes the items required to connect with a management software computer. Refer to the documentation provided with the management software for additional details.

Challenger panel programming is described in detail in *ChallengerPlus Programming Manual*. This section describes the following programming steps that are part of the installation process:

- ["Disarming the system" below](#page-26-1)
- ["Accessing the Challenger menu" below](#page-26-2)
- ["Clearing the memory" on page 26](#page-31-0)
- ["Working with multi-area systems" on page 28](#page-33-0)
- ["Changing the default installer PIN" on page 28](#page-33-3)
- ["Enabling communications" on page 29](#page-34-0)

<span id="page-26-1"></span>An LCD RAS configured as RAS 1 must be connected to LAN 1.

#### **Disarming the system**

The system must be completely disarmed before you can access the Install menu on a system keypad (LCD RAS).

**To disarm the system:**

1. The default message displays on the top line of the RAS. This line may display "There Are No Alarms In This Area", the time and date, a custom message.

> **There Are No Alarms In This Area Code:**

2. Press 4346 (the default Installer code), press [OFF] [0] (to select all areas), and then press [ENTER].

**Tip:** When using the system keypad, numbers are entered in sequence. For example "press 4346" means press the 4 button, the 3 button, the 4 button, and then the 6 button.

### <span id="page-26-2"></span>**Accessing the Challenger menu**

The Challenger menu system, as displayed on an LCD RAS, has a first-level User menu and a second-level Install menu (the Install menu is option 19 of the User menu). Access to the Install menu is typically limited to installers or administrators.

This manual describes the Challenger programming that you may need for basic system setup. Refer also to:

- *• ChallengerPlus Programming Manual* for details of Challenger system programming via the Install menu.
- *• ChallengerPlus Administrators Manual* for details of Challenger programming and operation via the User menu.

#### **User menu options**

As part of the basic system setup you may need to use the following User menu options:

- Option 7, Service Menu
- Option 12, Test Input
- Option 14, Program Users
- Option 15, Program Time & Date
- Option 20, Door & Floor Groups
- Option 21, Holidays
- Option 25, Change user PIN

#### **To access the User menu:**

Use the following steps to access the Challenger User menu when the Code prompt is displayed on the bottom line of the RAS.

1. Press [MENU\*].

**To Access Menu Enter Code Code:**

2. Enter 4346 (default Installer code), and then press [ENTER].

```
"0"−Exit "ENTER"−Down "*"−Up
0−Exit, Menu:
```
3. You can now select the programming option you need from the User menu. To access the Install menu, enter 19 (Install menu option number), and then press [ENTER].

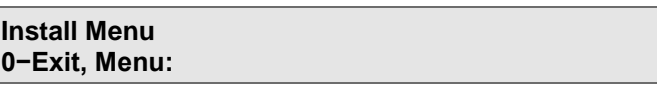

You can now select the programming option you need from the Install menu (see [Table](#page-28-0) 3 [on page 23\)](#page-28-0).

#### **Install menu options**

The Install menu options and the default settings of particular importance to installers are listed in [Table](#page-28-0) 3 [on page 23.](#page-28-0)

<span id="page-28-0"></span>**Table 3: Install menu options and selected default values**

| Install menu option | <b>Description</b>                                                                                                    |
|---------------------|----------------------------------------------------------------------------------------------------|
| 1. Input database   | Program all physical inputs on the control panel, DGP, or plug-in<br>expander, and inputs that are activated by macros.                                                                                       |
|                     | The default values for inputs 1 to 16 are:                                                                                                    |
|                     | Input type is set to type 2 Secure Alarm                                                                                                    |
|                     | Report ID type is set to 25-140, General Alarm<br>٠                                                                                                    |
|                     | Siren event flag is selected<br>٠                                                                                                    |
|                     | Event flag 2 Secure Alarm is selected, and is mapped to relay 2<br><b>Strobe Output</b>                                                                                                    |
| 2. Area database    | Areas determine how the system is partitioned, and therefore provides<br>the ability to limit users to performing functions only in the areas<br>relevant to their role.<br>The default values for areas are: |
|                     | Exit time is set to 60 seconds                                                                                                    |
|                     | Entry time is set to 30 seconds<br>٠                                                                                                    |
|                     | Siren event flag is set to 1<br>$\bullet$                                                                                                    |
| 3. RAS database     | Program the system's remote arming stations (RASs). RASs provide<br>alarm system control, such as area arming or disarming; and provide<br>access control, such as unlocking a door for a user.               |
|                     | You may need to change the RAS's default area LED assignments.                                                                                                    |
|                     | RAS 1 is programmed as an LCD RAS, to be polled, and is assigned<br>Alarm Group 2 (Master RAS).                                                                                                    |
| 4. DGP database     | Program any data gathering panels (DGPs) used to send information<br>to the control panel and to provide added access control functionality.                                                                  |
| 5. Alarm groups     | Program alarm groups to enable users, inputs, and arming stations to<br>control the system's alarm control functionality.                                                                                     |
| 6. Timers           | Program the system's timers if the default values are not suitable.                                                                                                    |
|                     | The default values for timers are:                                                                                                    |
|                     | Each user category time is set to 0 minutes                                                                                                    |
|                     | Access test time is set to 15 minutes                                                                                                    |
|                     | Secure test time is set to 15 minutes<br>٠                                                                                                    |
|                     | Warning time is set to 5 minutes                                                                                                    |
|                     | Delay holdup time is set to 60 seconds<br>٠                                                                                                    |
|                     | Suspicion time is set to 15 seconds<br>٠                                                                                                    |
|                     | Service time is set to 30 minutes<br>$\bullet$                                                                                                    |
|                     | Local alarm reminder time is set to 0 minutes                                                                                                    |
|                     | Individual test mode time is set to 5 minutes<br>$\bullet$                                                                                                    |
|                     | Door unlock time is set to 5 seconds<br>$\bullet$                                                                                                    |
|                     | Tester event flag time is set to 15 seconds<br>٠                                                                                                    |
|                     | Siren time is set to 8 minutes                                                                                                    |
|                     | Mains fail time is set to 0 minutes<br>$\bullet$                                                                                                    |
|                     | Card to code time is set to 8 seconds<br>$\bullet$                                                                                                    |
|                     | Minimum area search time is set to 0 minutes<br>$\bullet$                                                                                                    |
|                     | Maximum area search time is set to 0 minutes<br>$\bullet$                                                                                                    |
|                     | Maximum twin trip time is set to 60 seconds<br>٠                                                                                                    |

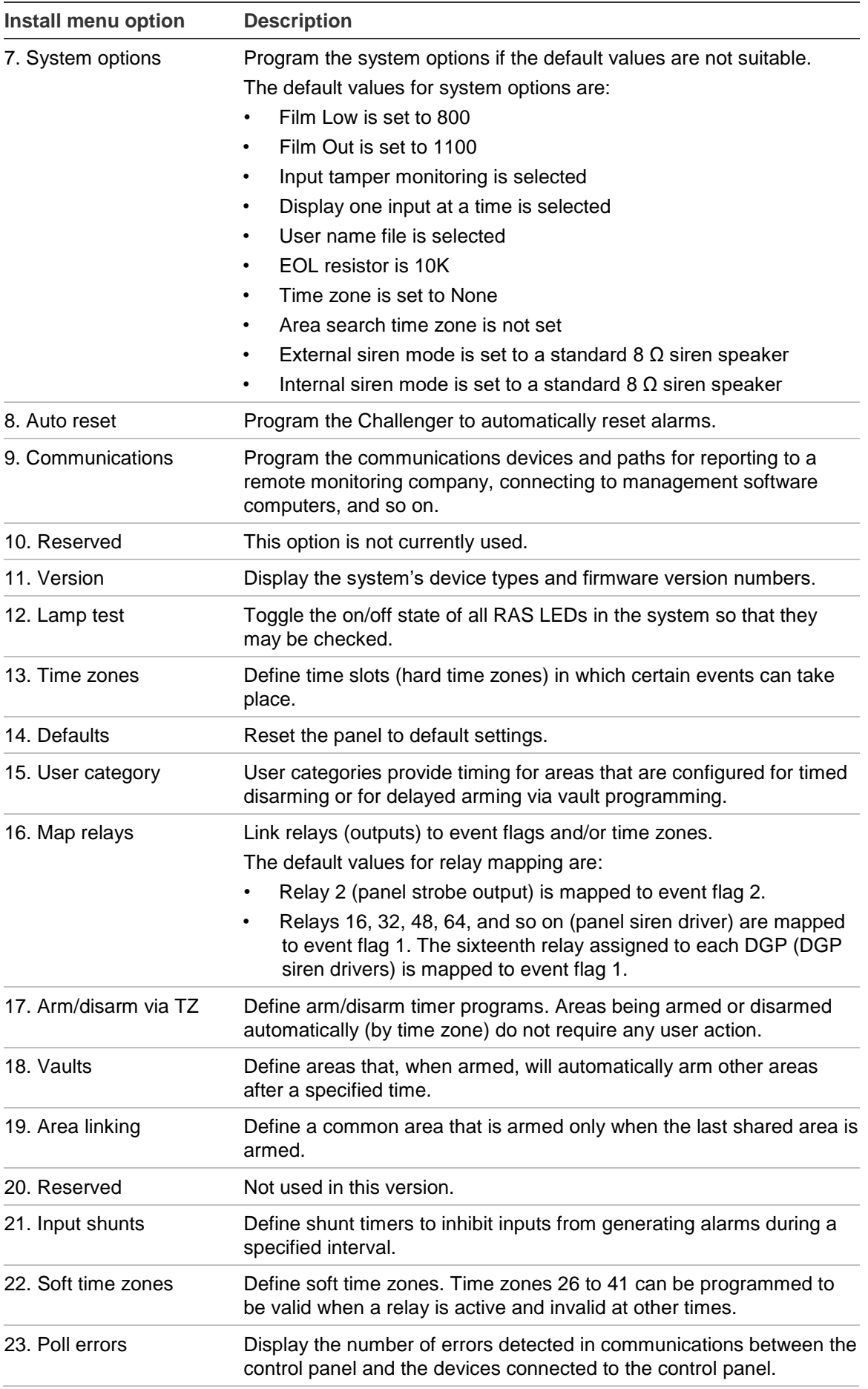

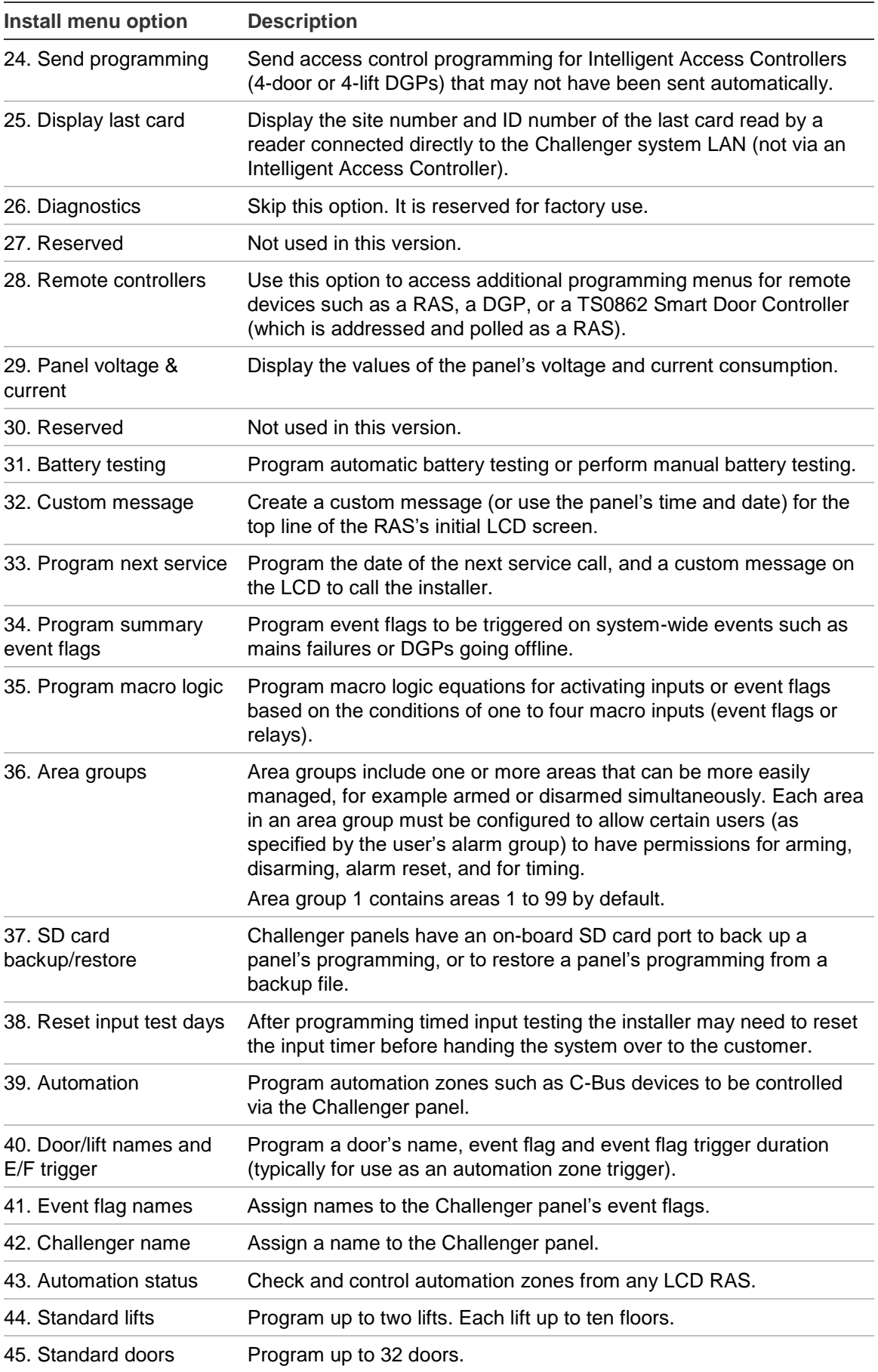

## <span id="page-31-0"></span>**Clearing the memory**

When installing a new panel, or upgrading the firmware on an existing panel, we recommend that you default the panel before programming it.

**Note:** All custom programming will be erased. Back up any data you need before using these procedures.

The panel can be defaulted in two ways, see:

- ["Clearing the memory via RAS" below,](#page-31-3) or
- ["Clearing the memory via the Challenger panel PCB" below](#page-31-2)

#### <span id="page-31-3"></span>**Clearing the memory via RAS**

Users with access to Installer menu option 14 Defaults can clear the memory via RAS.

#### **To clear the panel's memory via RAS:**

1. From the Install menu option 14 Defaults, press 99 [ENTER] to reset all custom programming.

#### <span id="page-31-2"></span>**Clearing the memory via the Challenger panel PCB**

You may want to perform a "panel default" to reset the panel to its factory default state and erase all programming.

#### **To clear the panel's memory without Install menu access:**

- 1. Remove power to the Challenger panel and wait for all LEDs to turn off.
- 2. Fit test link 1 [\(Figure](#page-16-1) 5 [on page 11,](#page-16-1) item 22) and repower the system. L1 (item 23) illuminates for about 20 seconds, flashes quickly for about 20 seconds to indicate reset mode, and then flashes slowly to indicate normal mode.

**Note:** The panel can only be defaulted in the 20-second interval when L1 is flashing quickly (in reset mode). The panel returns to normal mode automatically to help protect against accidental reset.

<span id="page-31-1"></span>3. Remove test link 1 when L1 is flashing quickly to default the panel.

### **Basic programming sequence**

This section provides an overview of how to use an LCD RAS to set up a basic alarm system that uses PINs for access control.

#### **To initially program a Challenger system:**

- 1. Plan the system and fill out the programming sheets.
- 2. Disarm the system. See ["Disarming the system" on page 21.](#page-26-1)
- 3. Access the Install menu. See ["Accessing the Challenger menu" on page](#page-26-2)  [21.](#page-26-2)
- 4. Default the system. See ["Clearing the memory" on page 26.](#page-31-0)
- 5. Disarm the system and access the Install menu again, as described above.
- 6. Program the date and time via User menu option 15 Time and Date.
- 7. Change the default installer PIN. See ["Changing the default installer PIN"](#page-33-3) [on page 28.](#page-33-3)
- 8. If the system will contain fewer than 99 areas, then modify Area Group 1 using Install menu option 36. Area Groups. See ["Working with multi-area](#page-33-0)  [systems" on page 28](#page-33-0) for details.
- 9. Program the required system options via Install menu option 7 System Options, if the default values are not suitable (see [Table](#page-28-0) 3 [on page 23\)](#page-28-0).
- 10.If a 12 Volt DC device is connected to the external siren terminals [\(Figure](#page-16-1) 5 [on page 11\)](#page-16-1), set the *External siren mode* system option to "DC Volts". If a 12 Volt DC device is connected to the internal siren terminals [\(Figure](#page-16-1) 5 [on page 11\)](#page-16-1), set the *Internal siren mode* system option to "DC Volts".
- 11.Program holidays in User menu option 21 Holidays.
- 12.Holidays must also be assigned one or more holiday types (1 to 8). Decide what each holiday type will be used for, and record the purpose in the Holidays and Holidays Types worksheets (see the *ChallengerPlus Administrators Manual*).
- 13.Program time zones via Install menu option 13 Time Zones.
- 14.Program areas via Install menu option 2 Area Database.
- 15.Program area groups via Install menu option 36 Area Groups to help manage areas. See also ["Working with multi-area systems" on page 28.](#page-33-0)
- 16.Program alarm groups via Install menu option 5 Alarm Groups.
- 17.If your system requires more than 16 inputs, or requires advanced access control functionality, then you will need to program DGPs (data gathering panels) into the system. Program DGPs via Install menu option 4 DGP Database.
- 18.Program inputs via Install menu option 1 Input Database.
- 19.If your system requires more than 1 arming station, then you will need to program RASs via Install menu option 3 RAS Database.
- 20.Program the system's timers via Install menu option 6 Timers if the default values are not suitable (see [Table](#page-28-0) 3 [on page 23\)](#page-28-0).
- 21.Program the communication options to enable the Challenger system to report alarms to the remote monitoring station, via Install menu option 9 Communications.
- 22.Program the behaviour of relays via Install menu option 16 Map Relays.
- 23.Program (at least) the first user. See ["Programming users" on page 40](#page-45-0)

## <span id="page-33-0"></span>**Working with multi-area systems**

New or defaulted Challenger panels can arm and disarm areas 1 to 99. This functionality is accomplished via Area Group 1, which contains all areas. Area Group 1 is used in the following Alarm Groups:

- Alarm Group 2–Master RAS or Door
- Alarm Group 3–Master Code (Installer)
- Alarm Group 11–High Level User Master
- Alarm Group 12–Low Level User Master
- Alarm Group 13–All Area User Code

The default installer user 50 (PIN 4346) is assigned Alarm Group 3, which controls the areas contained in Area Group 1. Alarm Group 3 cannot be edited, but Area Group 1 can have areas removed.

**Note:** If the Challenger panel does not need all areas, we recommend removing unneeded areas from Area Group 1.

## <span id="page-33-1"></span>**Default installer PIN**

#### <span id="page-33-3"></span>**Changing the default installer PIN**

The default panel programming includes PIN 4346 for user 50. The default PIN must be changed to keep unauthorised persons from modifying your programming or using the system without authorisation.

#### **To change the default installer PIN:**

- 1. From the User menu prompt, press [2] [5] [ENTER] to change PIN for the master user.
- 2. Enter the old code.
- 3. Enter the new code.
- 4. Re-Enter the new code.
- 5. Press Enter

**Note:** Unlike previous versions of Challenger panels, you can't actually delete user 50 from the panel (however, user 50 can be deleted from management software and from 4-Door or 4-Lift Controllers). When you 'delete' user 50 from the panel, the user record is voided and not deleted. Doing so can create a user tally that differs between the panel and management software or 4-Door or 4-Lift Controllers.

#### <span id="page-33-2"></span>**Restoring the default installer PIN**

If the installer PIN for user 50 has been changed and lost, you may need to reset the PIN to default (4346). This is easily accomplished via management software. However, if necessary, it can be done from the Challenger panel PCB.

**Note:** This also defaults area group 1 back to areas 1 to 99, and defaults RAS 1 on LAN 1.

**To restore the default installer PIN:**

- 1. Access the Challenger panel PCB.
- 2. Fit test link 1 [\(Figure](#page-16-1) 5 [on page 11,](#page-16-1) item 22) momentarily, and then remove the link.

### <span id="page-34-0"></span>**Enabling communications**

Although basic programming and administration of the Challenger system can be done via a LCD RAS on the RS-485 LAN, most systems use software such as CTPlus after installation. The Challenger panel may communicate with a management software computer by an alternative path to provide backup reporting of alarms.

This section describes the RAS programming required to prepare for communications between the Challenger panel and a CTPlus management software computer. Refer to the documentation provided with the management software for additional details, if required.

A new or defaulted Challenger panel is configured by default to communicate via USB connection to a management software computer.

**WARNING:** Configuring IP communications requires consultation with the client's Network Administrator. Failure to gain the essential information from the client may result in the Challenger panel not communicating with the IP Receiver, management software, or introducing data collisions with parts of the client's existing IP network and possibly a total network shutdown.

#### **Notes for New Zealand application:**

- Refer to ["Regulatory requirements](#page-4-0) for New Zealand" [on page iii.](#page-4-0)
- If reporting via the Challenger panel's onboard modem, the Communications option "New Zealand Dialling" must be enabled.

#### **Challenger programming**

Challenger panels have a range of communications options, configured via Install menu 9 Communications.

The first two options in the Communications menu are:

• 1. Setup H/W. This option is used to configure the communications ports on the panel (onboard) and on expander modules (pending).

**•** 2. Setup Paths. This option is used to configure up to 10 communication paths for connecting to various devices such as a management software computer or a local printer.

Ten communication paths are available for simultaneous management software connections, reporting via onboard dialler, printing events, and so on. The status of each path can be quickly displayed via RAS to facilitate installation and troubleshooting.

A communication path can be assigned a priority number in the range 1 to 10 (the highest priority being 1), or 0 for no priority assignment. Also, a communication path can be designated as a backup for another communication path.

A Challenger panel has default values programmed for the following communications paths:

- Path 1. CID Dialler—for reporting to a remote monitoring company via a telephone connection (at J17).
- Path 2. USB Installer—for USB (serial) connection (at J18) to a computer running management software such as CTPlus. This path is enabled by default.
- Path 3. Management Software—for IP connection (at J19) to a computer running management software such as CTPlus.
- Path 10. Service—for management software connection via RS-232 (at J15) via User menu 7 Service.

Each of the 10 communications paths can be edited. The default paths are provided as a shortcut to setting up the panel.

**Note:** If you need to change the format of a path that has been previously programmed (or one of the default paths), first set the format to "0–None" to clear the previous format's programming.

The following default values are typically sufficient to establish communications with the management software computer:

- Security password 0000000000
- Security attempts 255

**Note:** It is advisable to change the settings for the password and security attempts once the management software is communicating with the Challenger panel.

**Example 1: Programming a polled USB connection to a CTPlus computer**

#### **To establish a polled USB connection:**

1. Connect the Challenger panel's USB port at J18 to a USB port on the computer via a USB cable.

The first time you connect a Challenger panel to the computer's USB port, the Found New Hardware Wizard may display. Do not use the Wizard.

- 2. In CTPlus, select *Panel programming > Panels* from the **Navigation** bar to open the Panels form.
- 3. Click the **New**  $\bigoplus$  button on the form's toolbar to create a new panel record. Enter a description for the new panel record.
- 4. On the *Definition* tab, tick the **Enable** checkbox.
- 5. On the *Communication* tab, ensure USB is selected from the drop-down list for the **Type** field.
- 6. Save the panel record by clicking the **Save button on the form's toolbar.**
- 7. Click the **Connections** subtton on the ribbon to view the list of panel connections. The new entry for the panel in the connections list should indicate that the panel is enabled and online.

#### **Example 2: Programming an event-driven IP connection to CTPlus**

#### **To establish an event-driven IP connection:**

- 1. On an LCD RAS, access the Install menu. See ["Accessing the Challenger](#page-26-2)  [menu" on page 21.](#page-26-2)
- 2. Press 9 [ENTER] to access the Communications menu, and then select option 1–Setup H/W, to access the Setup menu.
- 3. Select option 1–Onboard and then press [ENTER] to step through the options. Change the default settings, if required (in particular, change Ethernet to Yes).

**Note:** By default, DHCP is enabled. If you want to configure the Ethernet settings manually, disable DHCP and use the values advised by the site's network administrator for the IP address, subnet mask and gateway address.

- 4. When returned to the Setup menu, press [0] [ENTER] to exit to the Communications menu.
- 5. At the Communications menu, select option 2–Setup Paths, and then press [3] [ENTER] to select path 3–MANAGEMENT SOFT.
- 6. Press [ENTER] to display the first item for path 3, and then select option 1–Main.
- 7. Press [ENTER] to step through the options, and change the default settings if required (in particular, change Enabled to Yes). You might also need to change the account code and the computer password (default is 0000000000).
- 8. When returned to the Path menu select option 6–Path IP Address.
- 9. Press [ENTER] to step through the options, and program the following settings (in particular, program the CTPlus computer's IP address).

Use the default values (if applicable) for the Send and Listen IP Port numbers (default is 3001) and UDP/IP.

- 10.Press 0 [ENTER] as needed to exit from the Communications menu.
- 11.Connect the Challenger panel's Ethernet port to the LAN or directly to the CTPlus computer via a Cat 5 cable.
- 12.In CTPlus, select *Panel programming > Panels* from the **Navigation** bar to open the Panels form.
- 13. Click the **New**  $\bigoplus$  button on the form's toolbar to create a new panel record. Enter a description for the new panel record.
- 14.On the *Definition* tab, tick the **Enable** checkbox.
- 15.On the *Communication* tab, select UDP/IP from the drop-down list for the **Type** field. Enter the Challenger panel's IP address and IP port number (for example 3001) in the **IP address** and **Port** fields, respectively.
- 16. Save the panel record by clicking the **Save button** in the form's toolbar.

17.Click the **Connections** button on the ribbon to view the list of panel connections. The new entry for the panel in the connections list should indicate that the panel is enabled and online.

#### **Example 3: Programming an UltraSync connection**

The steps required to connect management software to a ChallengerPlus panel via UltraSync are:

- Get the ChallengerPlus panel's serial number
- Set up communications hardware on ChallengerPlus panel
- Configure UltraSync on ChallengerPlus panel
- Connect to ChallengerPlus panel from CTPlus

#### **Get Challenger Panel's serial number**

CTPlus will show the Challenger panel's serial number if it is connected with a communication type other than UltraSync (e.g. USB or Ethernet)

Follow these steps to get the serial number from a connected Challenger panel:

- Click the Panels button on the Panel programming ribbon tab to open the Panels form.
- Select the required Challenger panel.
- On the Communication tab, note the Serial number field.

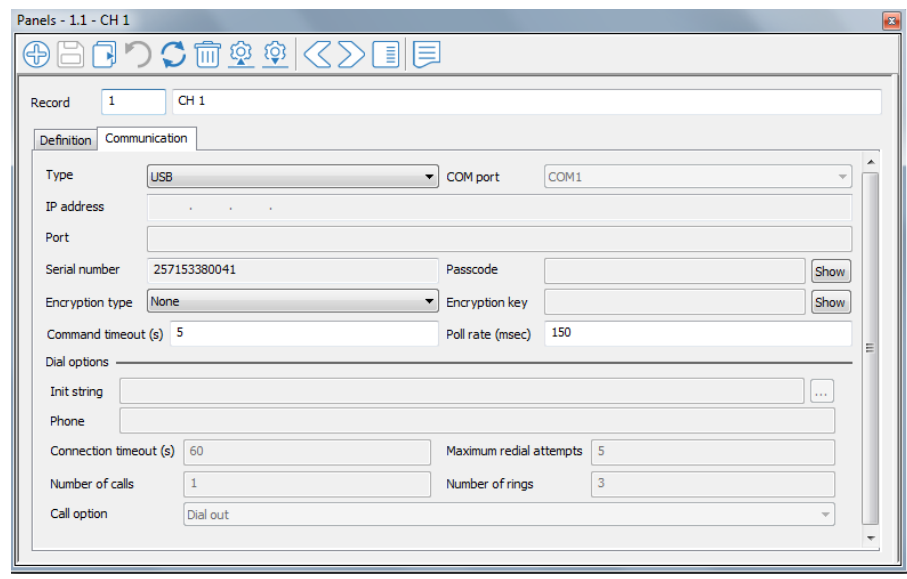

#### **Setup communications hardware on ChallengerPlus Panel**

#### **Ethernet**

To use UltraSync via Ethernet, configure the Challenger panel communications hardware as follows:

- Physically connect the Challenger panel to the network via Ethernet cable. The network must be connected to the Internet.
- Go to Panel programming -> Communications -> Comm devices
- On the Comms devices form, configure Ethernet on the Onboard communications device using the Ethernet tab.
- On Ethernet Tab, tick the "Enable Ethernet", "Enable ping" and the "Enable DHCP" checkboxes.
- If DHCP is not available, these parameters may be configured manually by unticking "Enable DHCP".

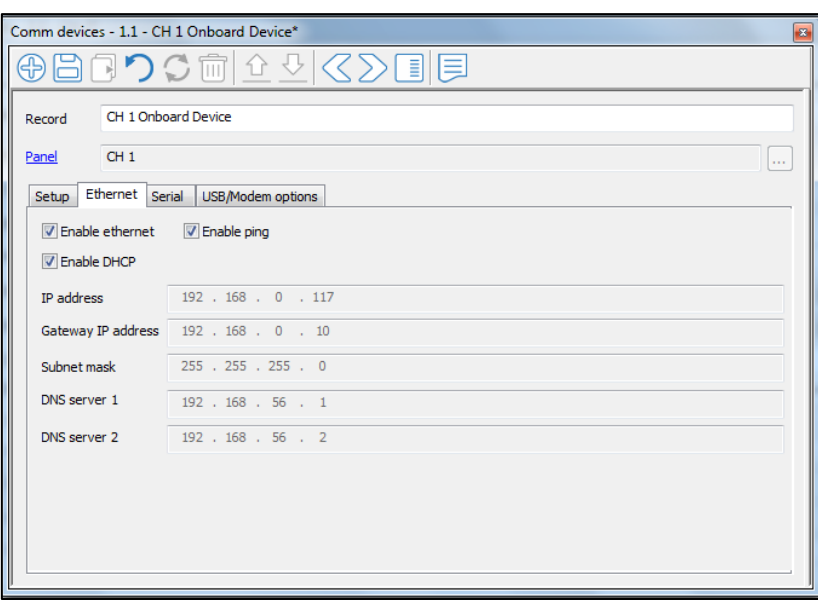

 To see what IP address, Gateway address, Subnet mask and DNS addresses are automatically assigned, you can use CTPlus or the keypad.

Method1: CTPlus

- o Connect to CTPlus via USB
- o Go to Operation -> Status and Control
- o Right Click on the ChallengerPlus Panel
- o Go to Diagnostics-> Diagnostics
- o Select "Comms device" for Diagnostics type

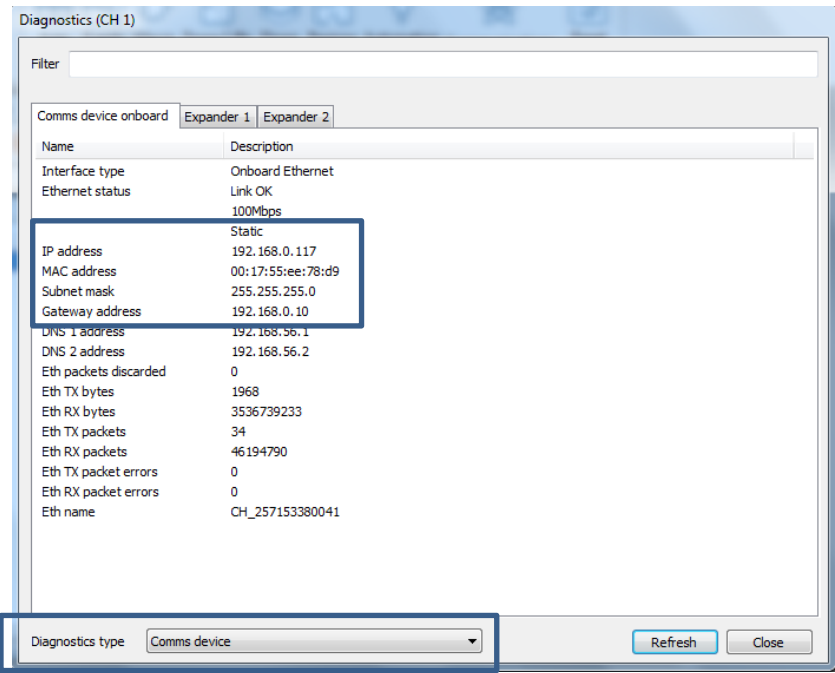

#### Method2: Keypad

o Using Install Menu option 9 Communications, press [3] and then press [ENTER] to view the Status menu.

**1−Path Status 2−HW Status 3−MM Software 0−Exit, Menu:**

- o Press [2] [ENTER] for "Hardware Status".
- o Press [1] [ENTER] for the onboard Ethernet interface.
- o Ensure that the Ethernet interface shows "Link OK".

**Eth: Link Ok (100 Mbps) Press Enter**

o Press [ENTER] to display the Ethernet interface's IP address programmed.

**Eth: IP Addr 192.168.000.117 (dhcp) Press Enter**

o Press [ENTER] to display the Subnet Mask address:

**Subnet Mask: 255.255.255.000 (dhcp) IP(1): Press Enter**

o Press [ENTER] to display the Gateway address:

**Gateway Add: 198.168.0.00 (dhcp) IP(1): Press Enter**

o Press [ENTER] to display the DNS address 1:

**DNS 1 Add: 198.168.056.001 (dhcp) IP(1):**

o Press [ENTER] to display the DNS address 2:

**DNS 2 Add: 198.168.056.002 (dhcp) IP(1):**

o Press [ENTER] to display the Ethernet interface's MAC address:

**Eth: MAC Addr 00:17:55:EE:78:d9 Press Enter**

#### **Configure UltraSync on Challenger panel**

To configure UltraSync on Challenger panel:

- Go to CTPlus -> Panel programming ->Communications ->UltraSync options.
- On the Setup tab, tick the "Enable UltraSync" and the "Enable Ethernet" path" checkboxes.
- Path: Configured Ethernet path is assigned by default. If you would like to change the default selection, choose another configured communication path (Ethernet or GSM) by clicking the Browse button or type the path number directly into the field.
- URL and Port info have default values and should only be changed if advised by tech support.
- In addition to the Ethernet path, you can enable the radio path and use it as a backup to the Ethernet path. This will take up to two paths.
- Enter the 8 digit UltraSync passcode.
- To grant full access to CTPlus via UltraSync, parameters in below are enabled by default.
	- o **Allow remote connection**: Enables remote access (Ethernet or GSM) to CTPlus via UltraSync.
	- o **Allow programming if any area is armed**: If not enabled, user cannot modify the ChallengerPlus database using CTPlus until all areas are disarmed.
	- o **Allow remote control**: If not enabled, users cannot run CTPlus operations (open door, lock door etc.) via UltraSync connection.
	- o **Allow firmware upgrade if any area is armed**: If not enabled, users cannot upgrade the ChallengerPlus firmware via UltraSync connection until all areas are disarmed.

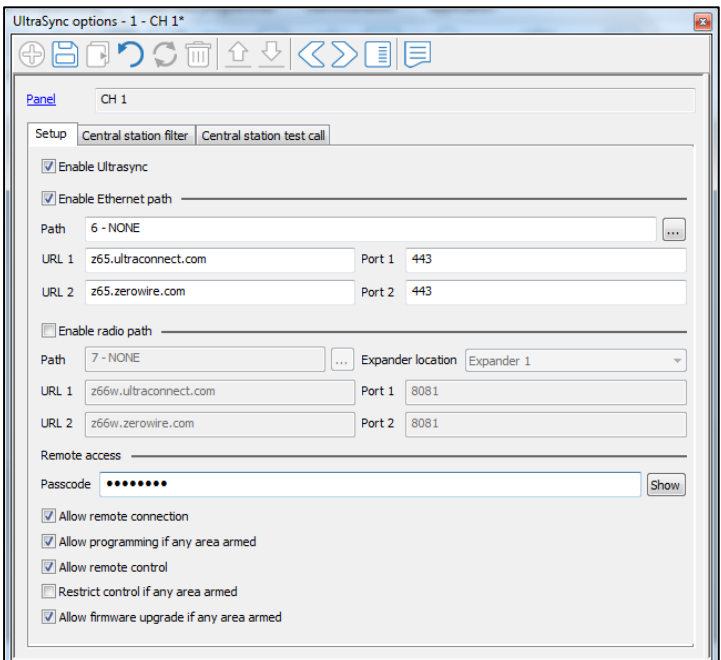

**Figure 13 UltraSync Configuration**

#### **Challenger panel from CTPlus**

To identify and authorize the user accessing CTPlus via UltraSync:

- Click the Panels button on the Panel programming ribbon tab.
- Click the New button on the form's toolbar.
- On the Definition tab:
	- Tick the "Enable" checkbox.
	- Select "Authentication" from the "Authentication Type" drop-down list.
	- Enter the User number in the User name field.
	- Enter the User PIN in the User password field.
	- Time zone: If panel is non-provisioned (default), set TZ to your preferred location. If the panel is provisioned (monitored), TZ is not required.

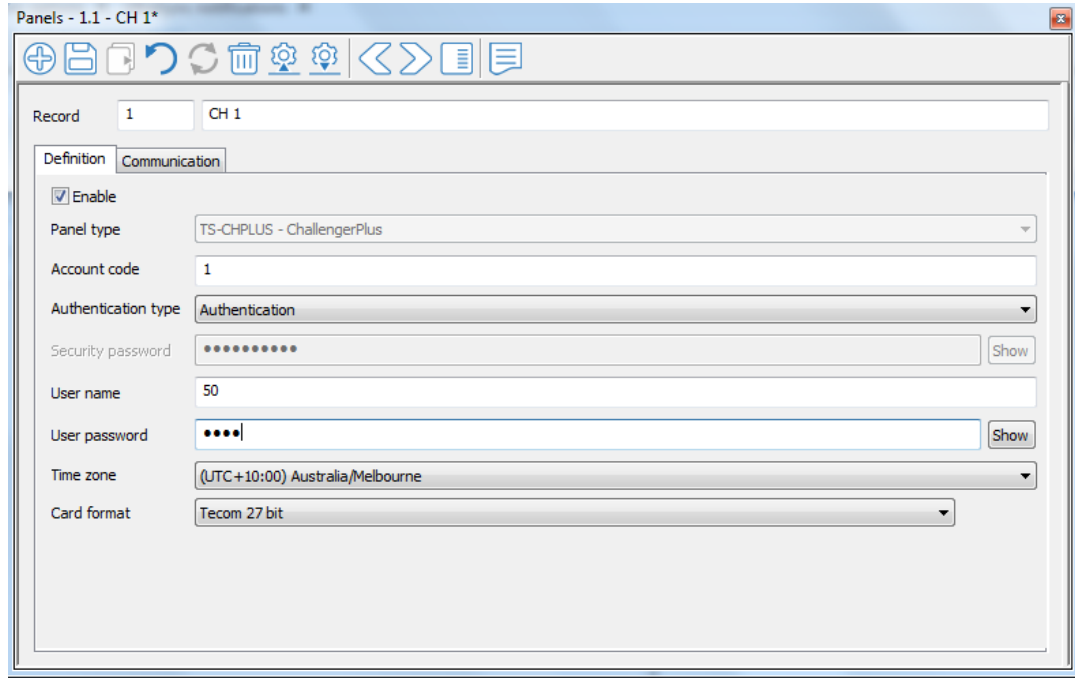

**Figure 14 UltraSync Authentication**

#### **Challenger panel from CTPlus**

On the Communication tab;

- Select UltraSync from the Type drop-down list.
- Enter the Challenger panel's serial number in the Serial number field.
- Enter the Challenger panel's passcode in the Passcode field (as configured in UltraSync options)
- Click the Save button on the form's toolbar.

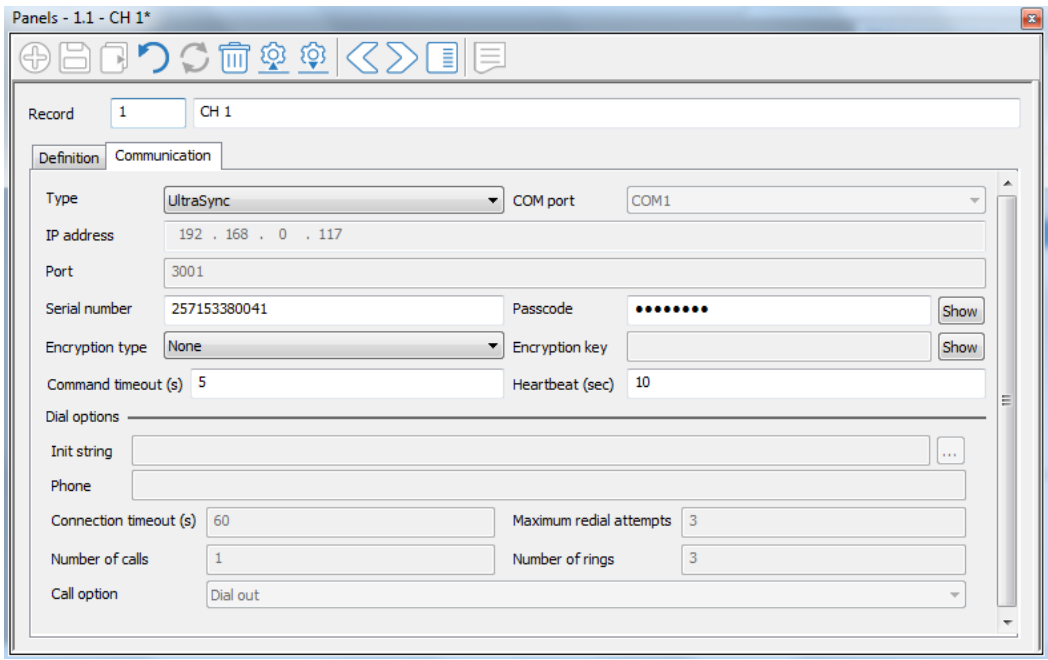

## <span id="page-45-0"></span>**Programming users**

Unless you will be programming (adding) the system's users yourself, you will need to program at least one administrator who will be able to program additional users. See *ChallengerPlus Administrators Manual* for details.

The default values for User 50, the master code, are:

- Name TECOM Master
- PIN 4346
- Alarm Group 3 (contains all areas, as defined by Area Group 1)
- Door Group 1
- Floor Group 1

## <span id="page-46-0"></span>**Appendix C: Operating temperature**

The operating ambient (room) temperature for the Challenger is 0 to 50°C.

If the Challenger is to operate for prolonged periods in an environment with an ambient temperature above 40°C, de-rate the user current drawn from the NAC according to the chart in [Figure](#page-46-1) 15 [below.](#page-46-1)

<span id="page-46-1"></span>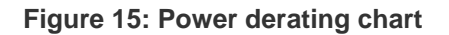

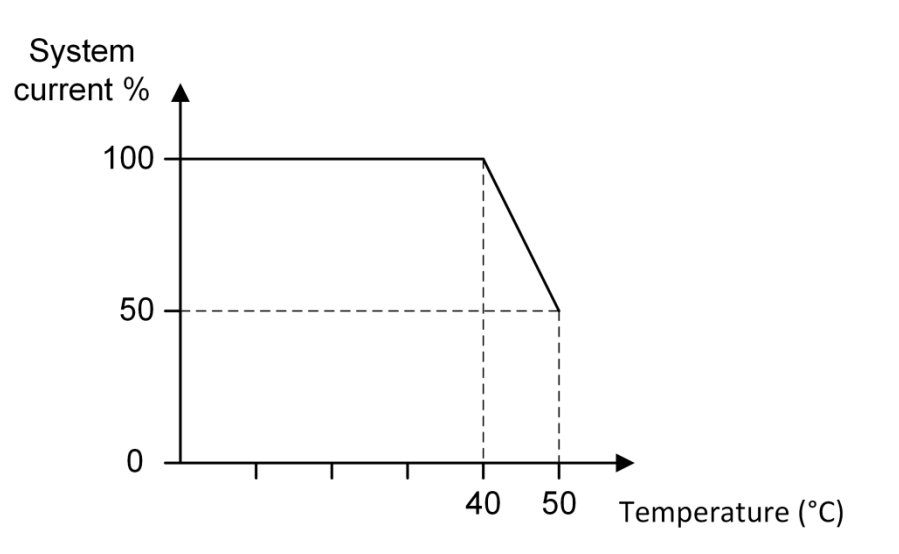